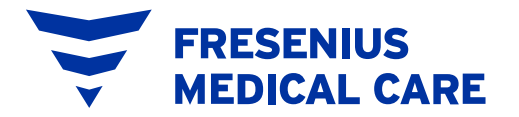

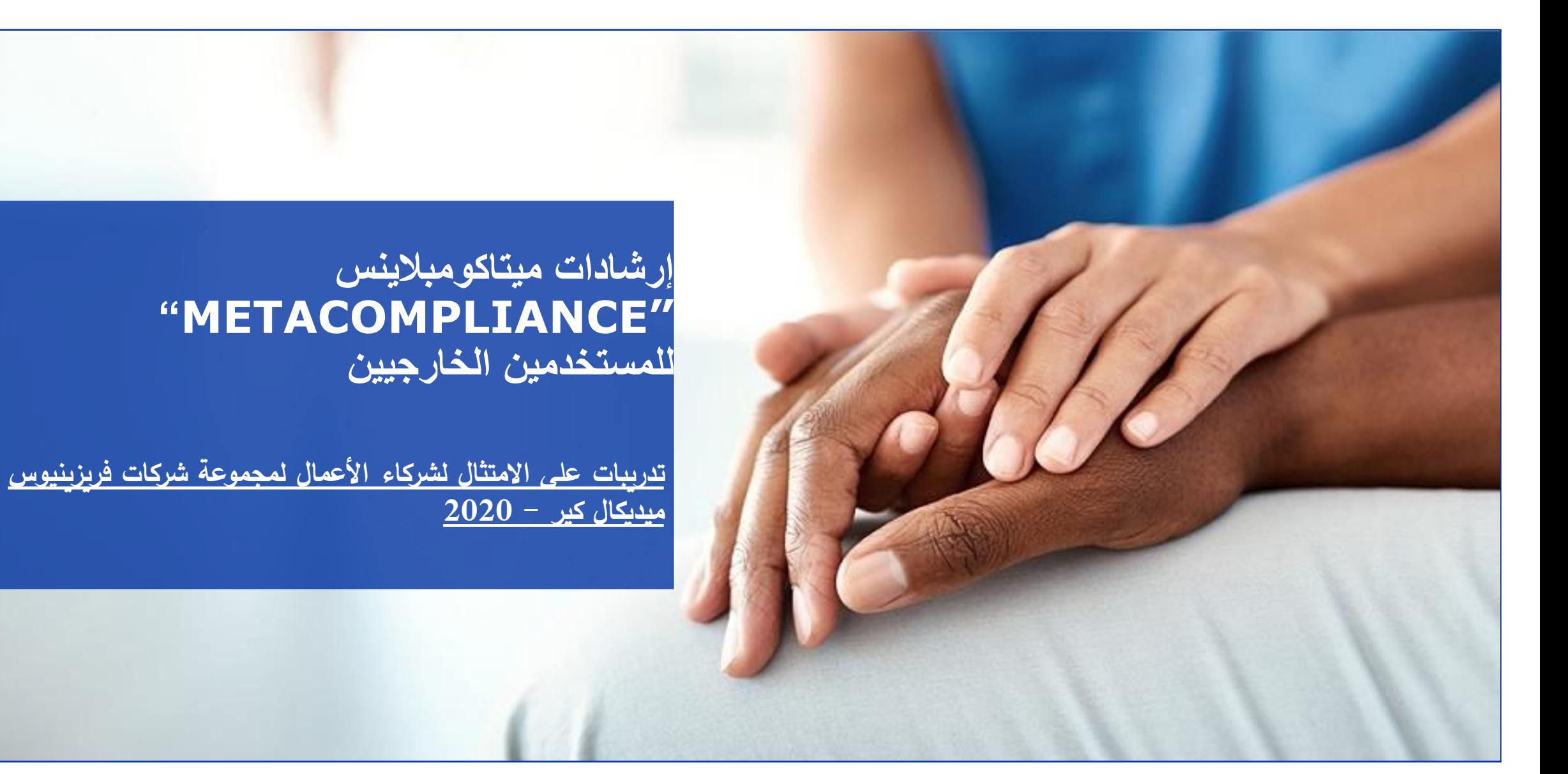

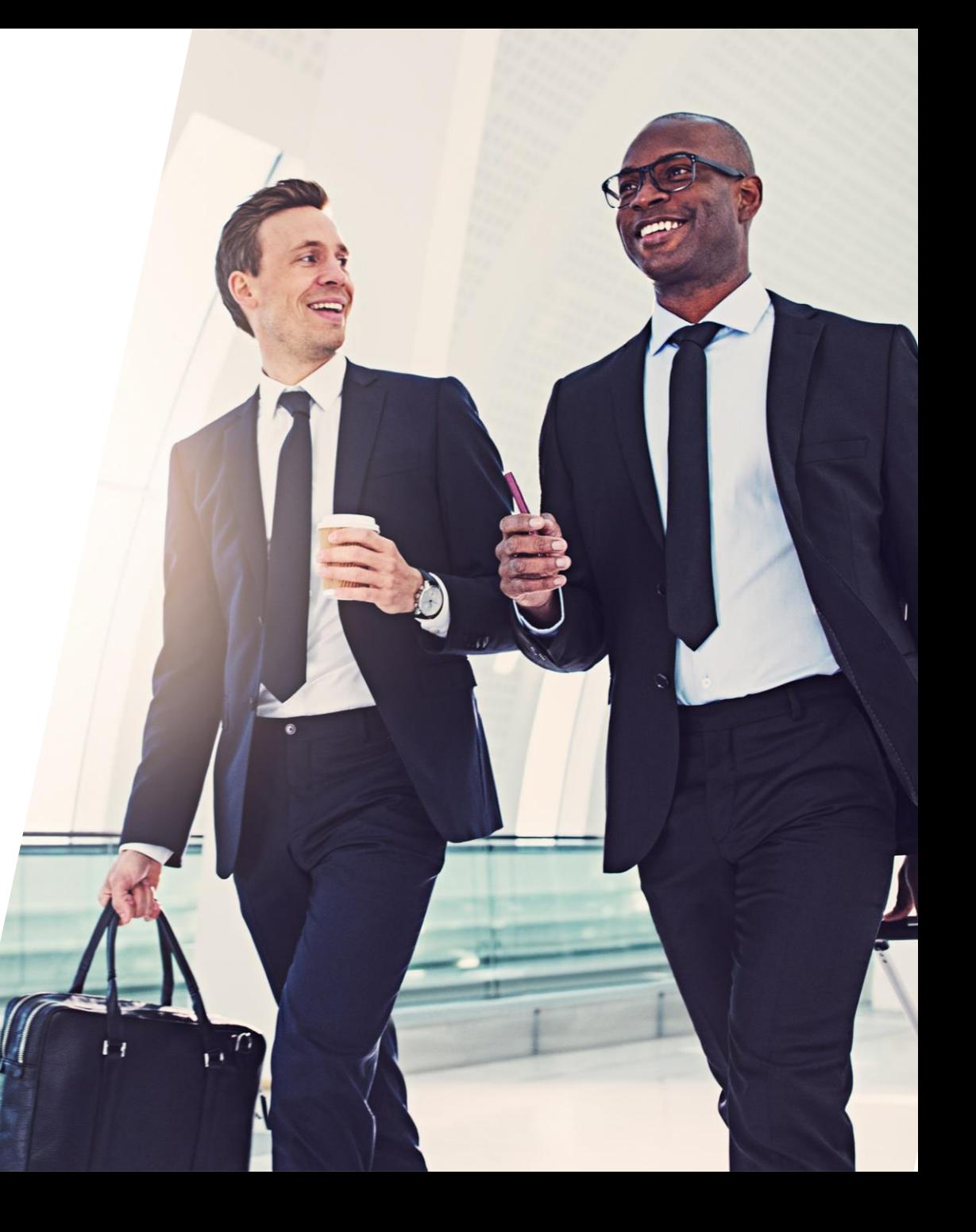

#### **قائمة المحتويات**

- 1) **مقدمة عامة عن تدريب شركاء [األعمال](#page-2-0)**
- **2) منصة ميتاكومبالينس "[MetaCompliance](#page-2-0)"**
- **3) األدوار في منصة ميتاكومبالينس "[MetaCompliance](#page-2-0)"**
	- 4) و<u>اجهة [مستخدم](#page-4-0) الأعمال</u><br>أ– تسجيل الدخول
		- **أ- تسجيل [الدخول](#page-4-0) ب- الصفحة [الرئيسية](#page-6-0)**
		- **ت- ترجمة [الموقع](#page-7-0)**
	- **ث- إنشاء [مستخدمين](#page-8-0) جدد**
	- **ج- إرسال رسائل التسجيل بالبريد [اإللكتروني](#page-11-0)**
		- **5) واجهة [المستخدم](#page-13-0)**
		- **أ- تسجيل [الدخول](#page-13-0)**
		- **ب- إخطار البريد [اإللكتروني](#page-15-0)**
			- **ت- الصفحة [الرئيسية](#page-16-0) ث- ترجمة [الموقع](#page-17-0)**
		- **ج- إشعار [الخصوصية](#page-17-0) والموافقة**
	- **ح- التدريب على [االمتثال](#page-19-0) لشركاء األعمال**
- **خ- كتيب االمتثال لشركاء أعمال مجموعة شركات [فريزينيوس](#page-24-0) ميديكال كير**

**6) بيانات [االتصال](#page-26-0)**

## **1) مقدمة عامة عن تدريب شركاء األعمال**

في فريزينيوس ميديكال كير ، تتم إدارة جميع علاقات شركاء العمل ونقاط الموات المائل الأعمال المعال وتماسم ومن المتاس المتحاس المع بالحرقة تخفف من مخاطر الامتثال بأفضل طريقة من مخاطر الامتثال بأفضل طريقة ممكنة.

<span id="page-2-0"></span>واحد من المواضيع ذات صلة في دورة الحياة هو "التدريبات". فمن خلالها، تقوم فريزينيوس ميديكال كير بتقيف شركاء أعمالها حول أساسيات الامتثال، وتقوم بتوضيح برنامج الامتثال الخاص بها وكذلك قيمها والتطلعات بشأن الممارسات الأخلاقية قطاع الأعمال.

سوف تساعد هذه التدريبات شركاء األعمال للعمل بشكل مناسب، التخاذ الخيارات الصحيحة، ولمنع سوء السلوك الذي يمكن أن يؤدي إلى عقوبات أو اإلضرار بالسمعة**.**

#### **2) منصة ميتاكومبالينس "MetaCompliance"**

تستخدم مجموعة شركات فريزينيوس ميديكال كير أداة خارجية للتعلم شبكة الإنترنت لتقديم تدريبات على الألمتان التالم تعين المحتويات، المتابعة، التتبع وإعداد التقارير بشكل صحيح.

أداة التدريب هي منتج لشركة ميتاكومبلاينس "MetaCompliance"، وهي مزود منصة تدريب مقرها المملكة المتحدة. لاعتبارات الاستقلالية وخصوصية البيانات، يدير شركاء الأعمال الأنشطة التدريبية لمنظمتهم في منصة ميتا "MetaCompliance" للت "ميتا بالتفورم"

### **3) األدوار في أداة ميتاكومبالينس "MetaCompliance":**

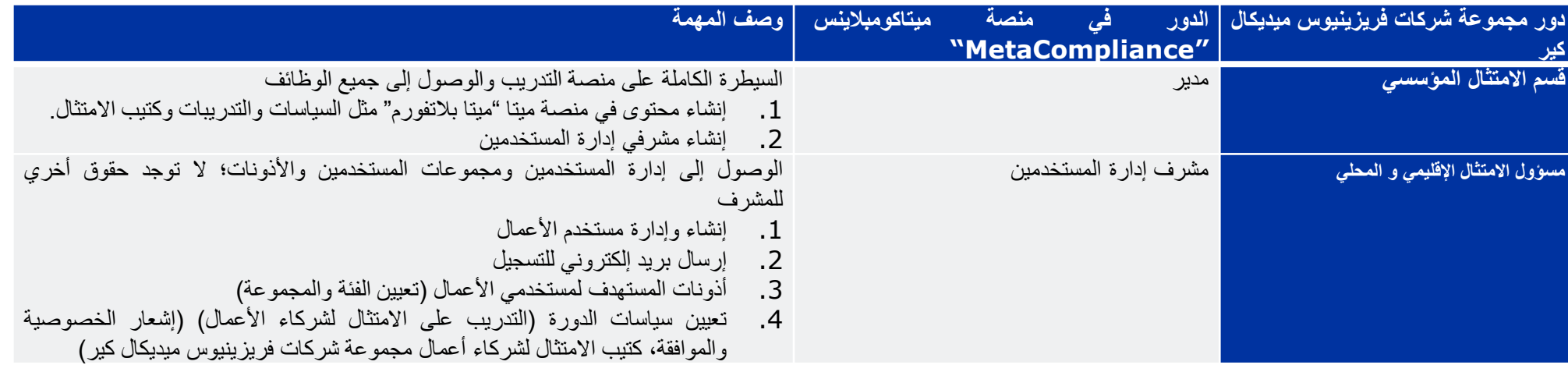

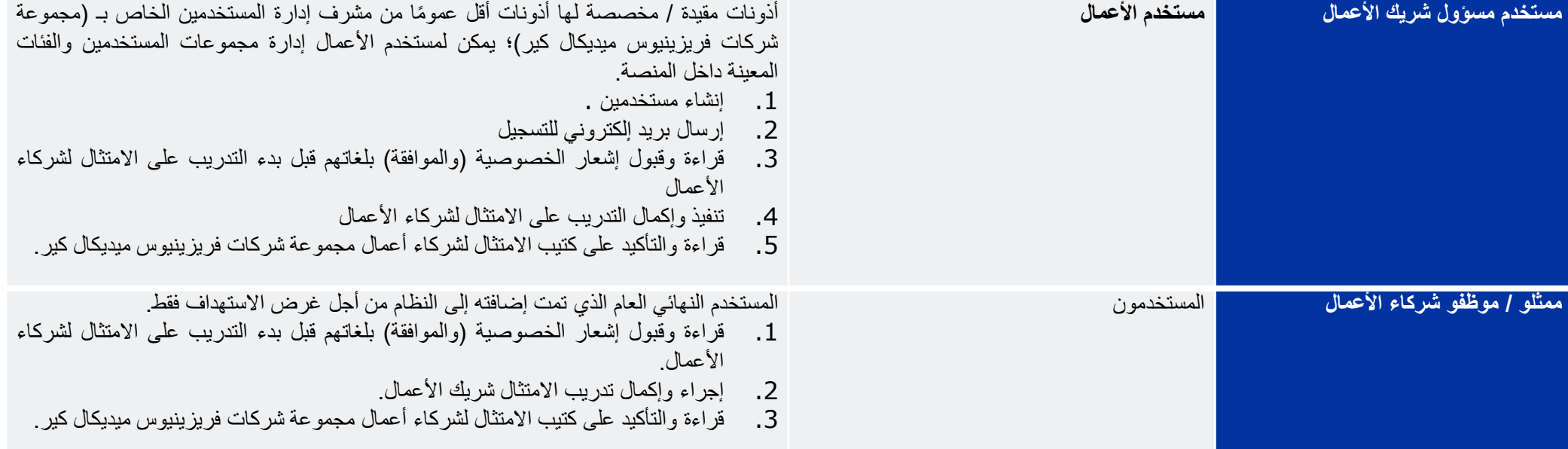

يُعهد الي المستخدمين المشرفين لشريك الأعمال دور مستخدمي الأعمال، وبالتالي، هم جهة الاتصال المعنية داخل شريك الأعمال بالتدريب على الامتثال لشريك الأعمال. نظرا لمتطلبات خصوصية البيانات تم تكوين هيكل منصة بشكل يسمح لمستخدمي الأعمال بإضافة المستخدمين إلى المجموعة المسندة إليهم (الاسم القانوني للكيان). يرجى مراعاة الهيكل التالي الذي يجب أن ينعكس في المنصة:

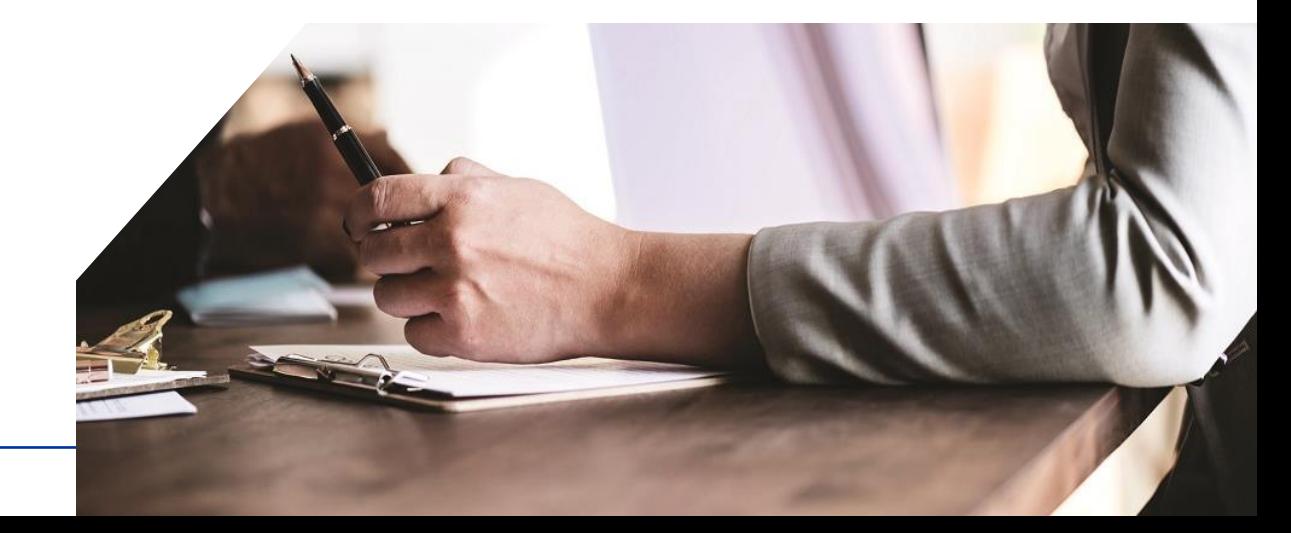

<span id="page-4-0"></span>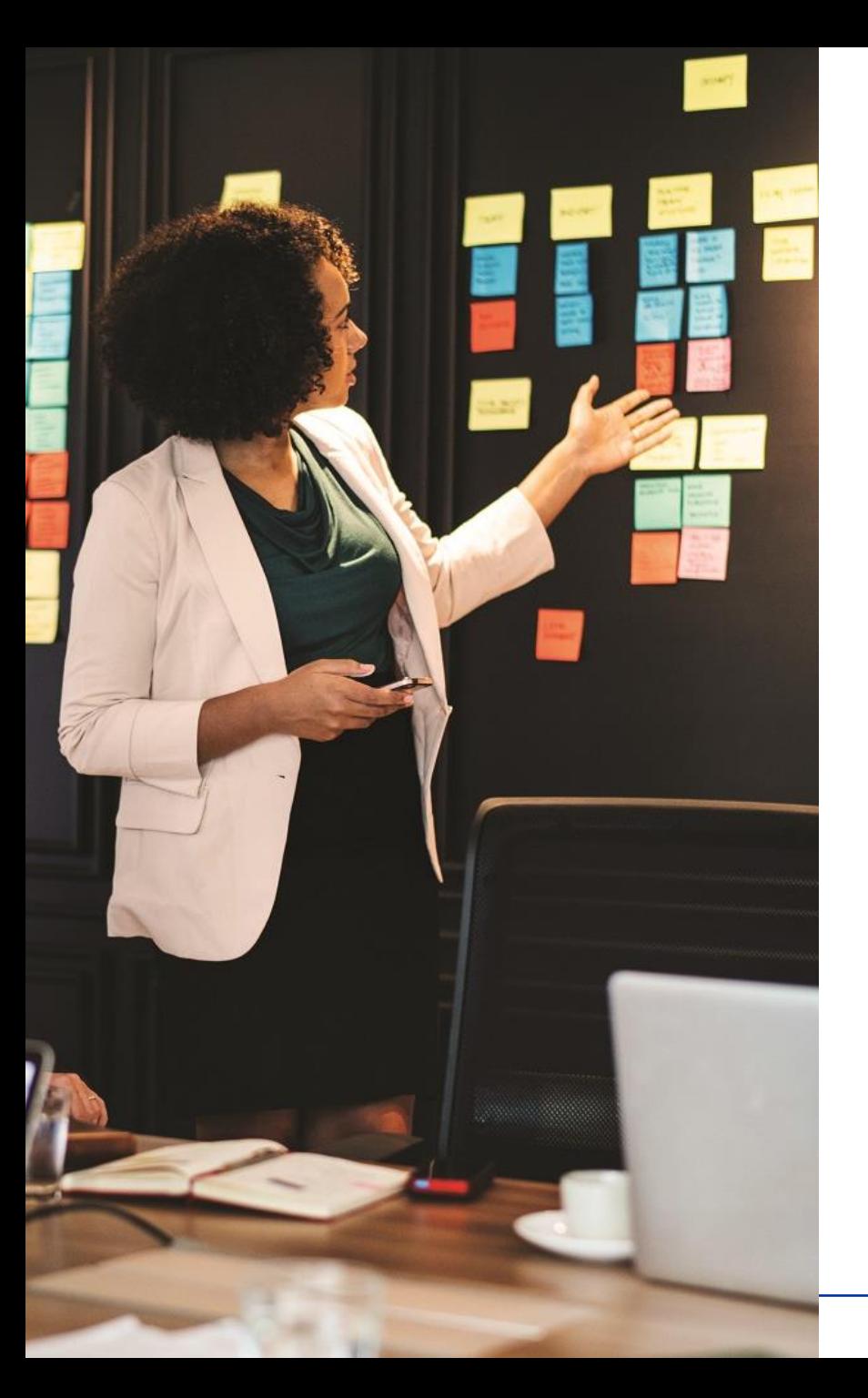

**4) واجهة مستخدم األعمال أ- تسجيل الدخول**

للوصول إلى الموقع، يجب على مستخدمي الأعمال التسجيل عبر البريد الإلكتروني المرسل إلى عنوان البريد الإلكتروني المخصص لهم – سيتم استلام هذا البريد من:

**[no-reply@metacompliance.com](mailto:no-reply@metacompliance.com)**

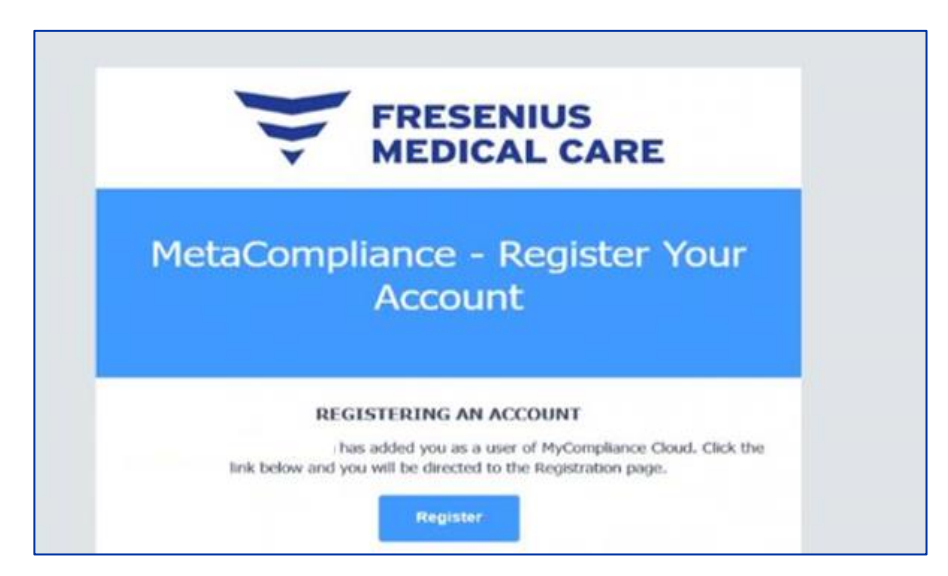

خلافًا لذلك، للوصول إلى المنصة السحابية، توجه إلى https://cloud.metacompliance.com بمجرد ان تنقر (المستخدم) على زر "تسجيل" داخل البريد الالكتروني سيتم نقلك إلى صفحة التسجيل على الموقع السحابي. في هذه الصفحة، سوف تحتاج إلى تعيين كلمة مرور لعنوان البريد اإللكتروني المسجل.

بمجرد تسجيل البريد اإللكتروني وكلمة المرور، يمكنك اآلن الوصول إلى البوابة السحابية.

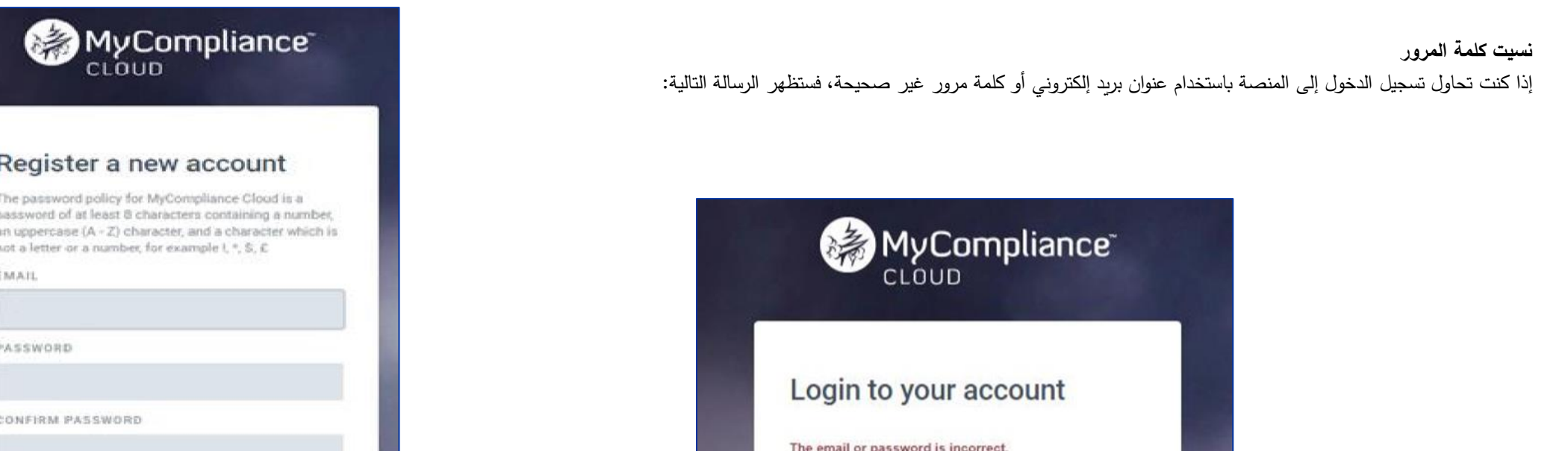

# **إلعادة تعيين كلمة المرور، اتبع الخطوات التالية:**

- 1. انتقل إلى صفحة تسجيل الدخول في https://cloud.metacompliance.com.
	- .2 انقر الرابط **"هل نسيت كلمة المرور؟"**.
- .3 ومن ثم سوف يتوجه إلى صفحة إعادة تعيين كلمة المرور ويسمح لك بإدخال عنوان البريد اإللكتروني الخاص بهم.
	- 4. ذلك سوف يرسل رابط إلى عنوان البريد الإلكتروني شريطة أن يكون حسابًا مسجلاً صالحًا .<br>ح
- 5. يرجى التحقق من بريدك الوارد بحثًا عن بريد إلكتروني من "**no–reply@metacompliance.com**" يحتو*ي* على رابط فريد لـ **"إعادة تعيين كلمة المرور**".
	- .6 انقر على رابط **"هنا"** في هذا البريد اإللكتروني ليتم توجيهك إلى صفحة إعادة تعيين كلمة المرور.
		- .7 بمجرد الوصول إلى صفحة إعادة تعيين كلمة المرور، يمكنك إدخال كلمة مرور جديدة.
- .8 بمجرد تم تعيين كلمة المرور بنجاح، يمكنك اآلن تسجيل الدخول باستخدام كلمة المرور المخصصة الجديدة عن طريق النقر على رابط **"هنا"**. وهذا سوف يوصلك إلى صفحة تسجيل الدخول.

tegister

**8**

## **الصفحة الرئيسية**

<span id="page-6-0"></span>الصفحة الرئيسية هي الصفحة الأولى التي سيتم عرضها عند تسجيل الدخول المع المناسف الصفحة المستخدم المشرف الله عن أو واجهة "الصفحة الرئيسية" للمستخدم النهائي. ستظهر واجهة "الصفحة الرئيسية للمشرف" للمستخدمين المشرفين فقط.

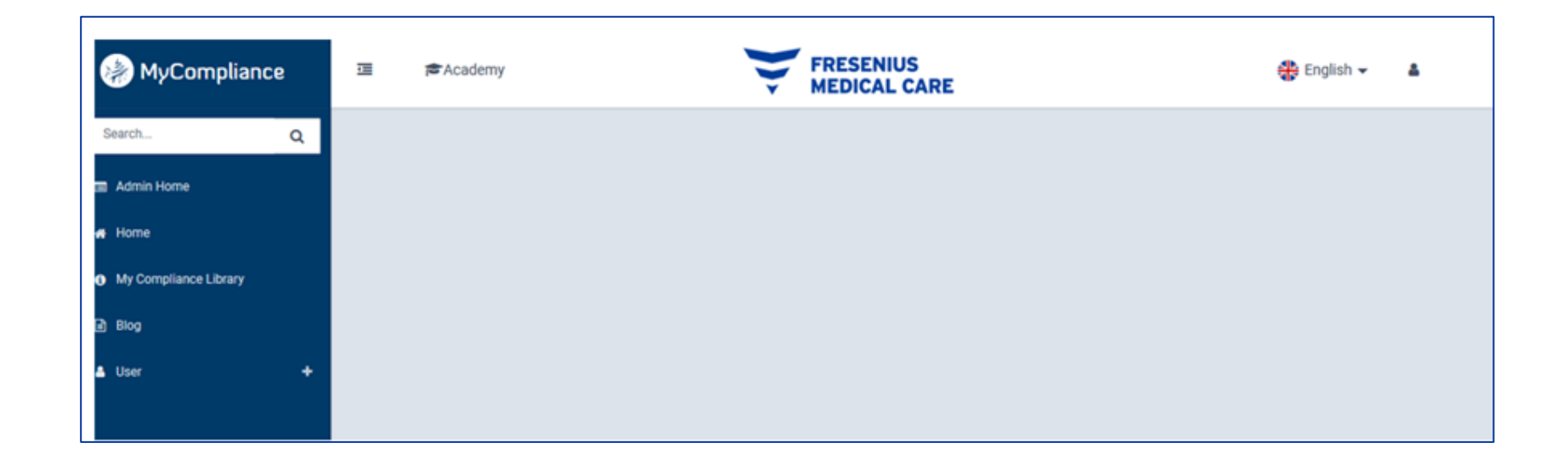

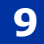

#### " الصفحة الرئيسية " هي الصفحة الرئيسية لجميع المستخدمين.

<span id="page-7-0"></span>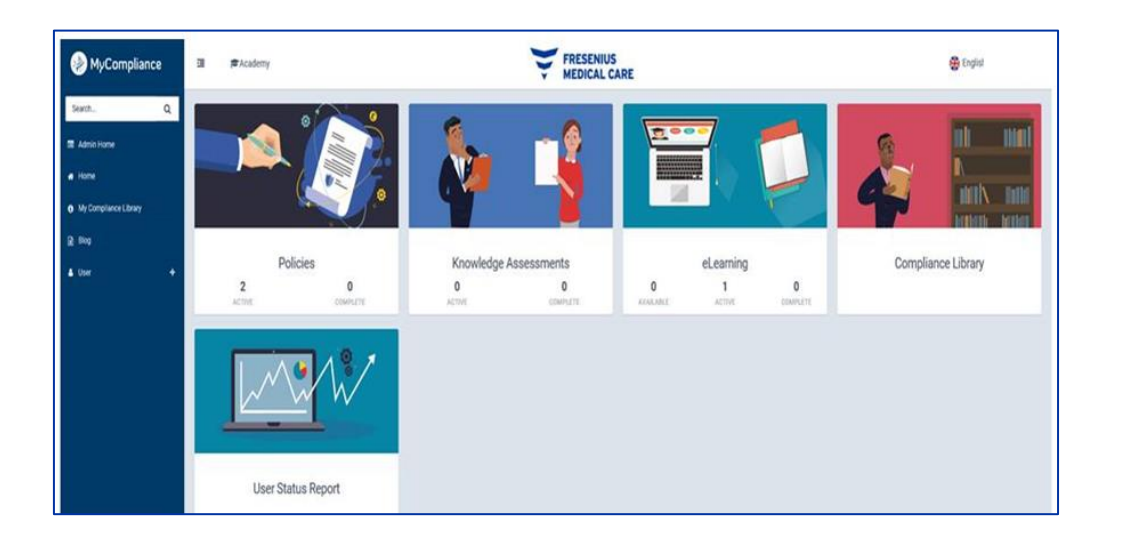

# **ترجمة الموقع**

يحتوي الموقع على مترجم مدمج يترجم المنصة إلى لغة المستخدم النهائي التي يختارها. يمكن ايجاده على الشاشة الرئيسية ويتم تطبيقه ببساطة عن طريق اختيار اللغة المطلوبة. هناك ٢٤ لغة لالختيار من بينها.

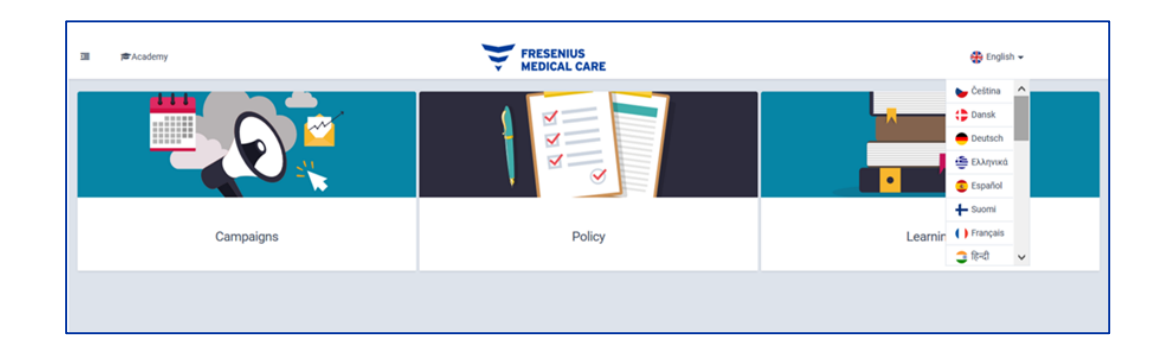

## **إنشاء مستخدمين جدد**

يمكن إضافة مستخدمين جدد إلى المنصة بالانتقال إلى المستخدم> إدارة المستخدمين. سيؤدي هذا إلى فتح قسم "إنشاء" في إدارة المستخدمين.

<span id="page-8-0"></span>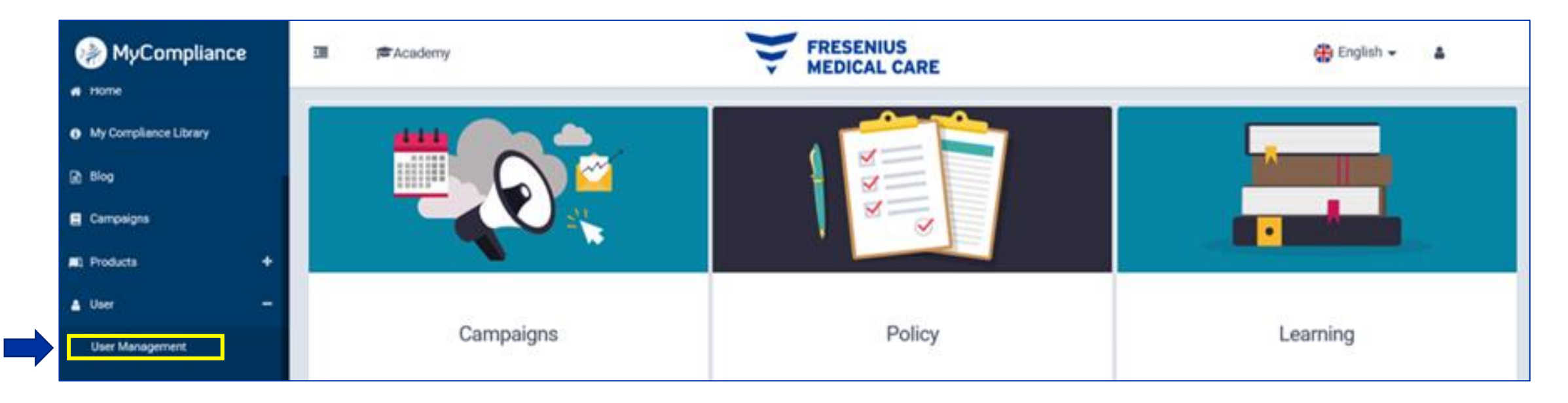

بمجرد النقر على المستخدم، يمكنك أن تجد خيارين لإضافة مستخدمين جدد في المنصة: مستخدم (تحميل فردي) أو تحميل مجمع (تحميل جماعي).

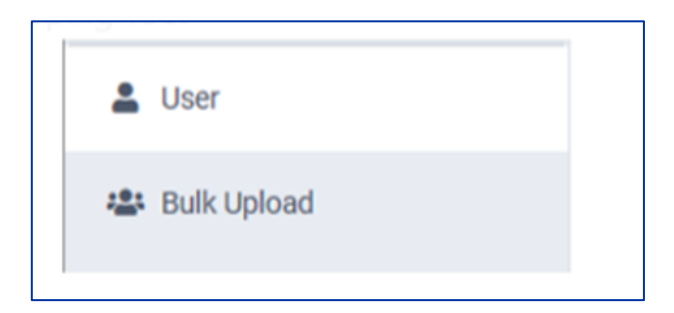

**FRESENIUS —<br>MEDICAL CARE** 

(1إذا كنت قد اخترت "مستخدم " (تحميل فردي)، فإن الشاشة التالية ستظهر من أجل ملء بيانات المستخدم:

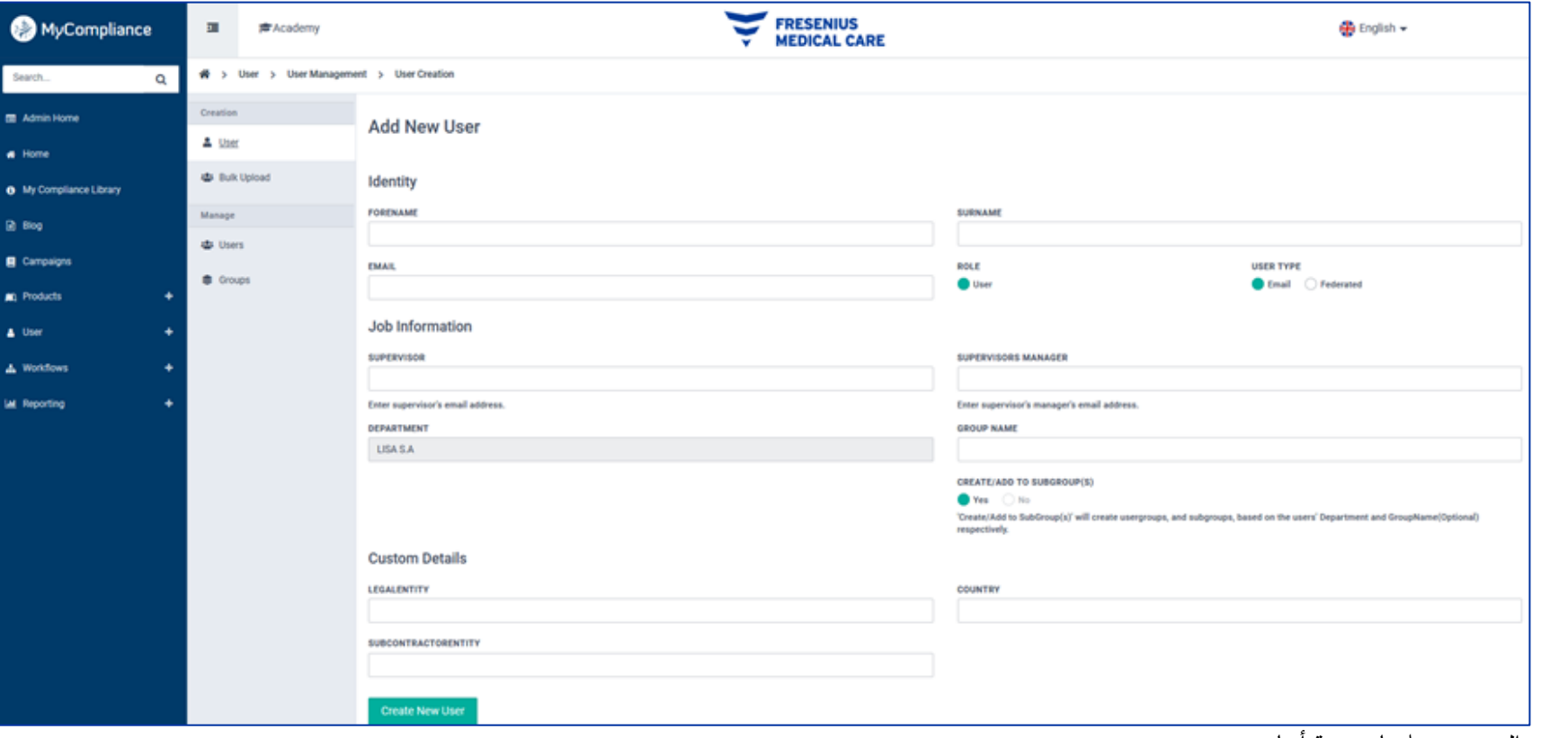

بيانات المستخدم التي يجب ملؤها مدرجة أدناه:

**الحقول العامة )"الهوية"( - إلزامية**

**12**

- االسم االول يرجى إدخال االسم األول للموظف
	- اللقب يرجى إدخال لقب الموظف
- عنوان البريد اإللكتروني يرجى إدخال عنوان البريد اإللكتروني للشركة للموظف
	- الدور يُرجي اختيار "مستخدم "
	- نوع المستخدم يُرجي اختيار "البريد الإلكتروني" دائمًا
- القسم تم تضمين اسم الكيان القانوني بالفعل بشكل افتراضي؛ وبالتالي ال يجب اتخاذ أي إجراء في هذا الحقل.
	- إنشاء / إضافة إلى مجموعات فرعية رجي ُ ي اختيار "نعم"

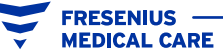

**الحقول اإلضافية )"بيانات وظيفية"( - اختيارية**

- مشرف هذا الحقل اختياري فقط
- مدير المشرفين هذا الحقل اختياري فقط
- اسم المجموعة هذا الحقل اختياري فقط

#### **" بيانات مخصصة " - إلزامية**

- الكيان القانوني يرجى إدخال الاسم القانوني لشريك الأعمال (يرجى ملاحظة أن الاسم القانوني يجب أن يتطابق مع حقل "الإدارة")
	- البلد يرجى إدخال البلد حيث يوجد شريك األعمال / المقر المسجل / البلد حيث يتم تنفيذ النشاط.
- المتعاقد من الباطن أي فرد أو كيان تعاقد معه شريك الأعمال من أجل الوفاء بجزء من التزامه مع مجموعة شركات فريزينيوس ميديكال كير .
	- إذا كنت ال تستخدم أي متعاقد من الباطن، فيرجى إدخال "ال ينطبق"

يرجى مالحظة: إذا لم تشمل الحقول اإللزامية بشكل صحيح، لن تتمكن من تعيين األدوار والسياسات والدورات في المنصة.

من أجل إنهاء هذه المهمة، يرجى النقر على " إنشاء مستخدم جديد " للحفظ

(2في حالة وجود العديد من الموظفين الذين يتعين عليك إنشاؤهم، يمكنك تحديد مجمع". تأكد من تحديد نوع المبريد إلكتروني" ونوع التحميل المجمع كـ " مستخدمون جدد ". اختر "تحديد ملف" لتحديد موقع الملف وفي "إنشاء / إضافة مجموعات فرعية" اختر " نعم". يجب تحميل الملف كملف CSV أو ملف Excel، يمكن رؤية عناوين الحقول المطلوب في المثال أدناه.

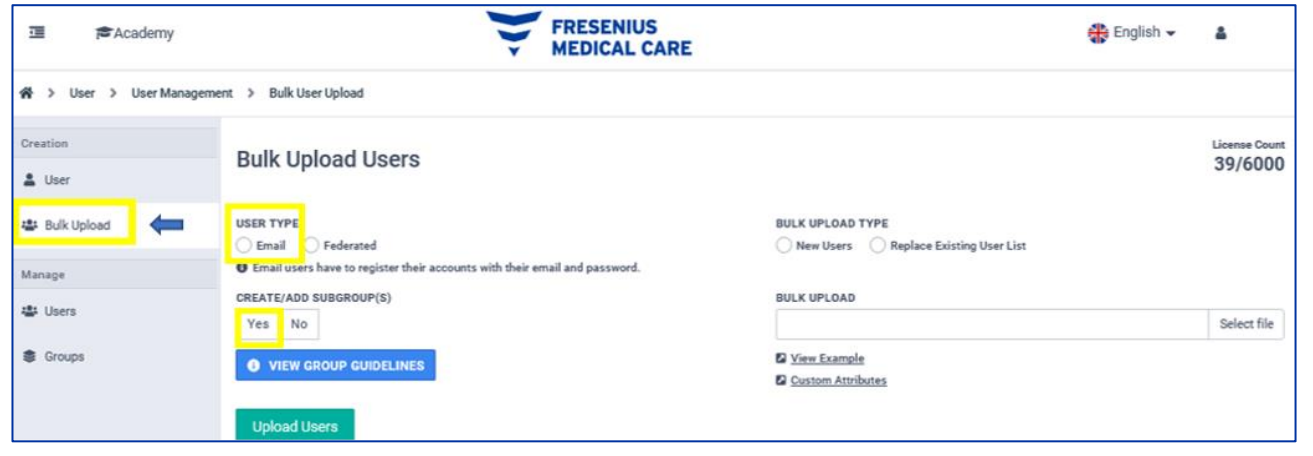

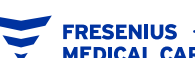

**CREATE/ADD TO SUBGROUP(S)** 

● Yes ○ No ● VIEW GROUP GUIDELINES

<span id="page-11-0"></span>هناك مثال لكيفية تحضير ملف CSV أو ملف Excel. يرجى الانتباه جيدًا إلى الصفوف في ملف Excel الموضح أدناه، وإلا فلن ينجح إنشاء المستخدمين. يرجى تذكر أن كل صندوق يحتوي على شرح مفصل لكيفية ملئه (النقطة 1 – إنشاء المستخدم)

ملاحظة! نحن نطلب منك <u>ألا تستخدم </u>القالب المتضمن في أداة ميتاكومبلاينس "MetaCompliance" واعتبار النموذج أدناه في هذا الدليل كمثال على تحميلك المجمع .

يجب أن يكون اسم المجموعة، البريد اإللكتروني للمشرف، البريد اإللكتروني لمدير المشرفين،

الكيان القانوني، الكيان القانوني للمتعاقد من الباطن في ملف الـ excelو<u>ن ترك أي فراغ،</u> كما هو موضح في المثال أدناه.

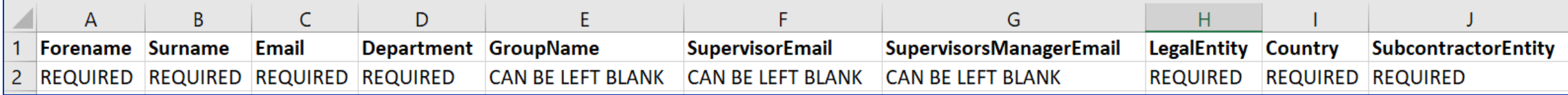

#### **إرسال رسائل التسجيل بالبريد اإللكتروني:**

تسجيل فردي بالبريد الإلكتروني: بمجرد إضافة مستخدم، سوف تحتاج إلى ارسال بريد إلكتروني بالتسجيل وصولهم. ومكن إرسال هذا عن طريق النقر على رمز المغلف الصغير بجانب حسابهم في قائمة "إجراءات ".

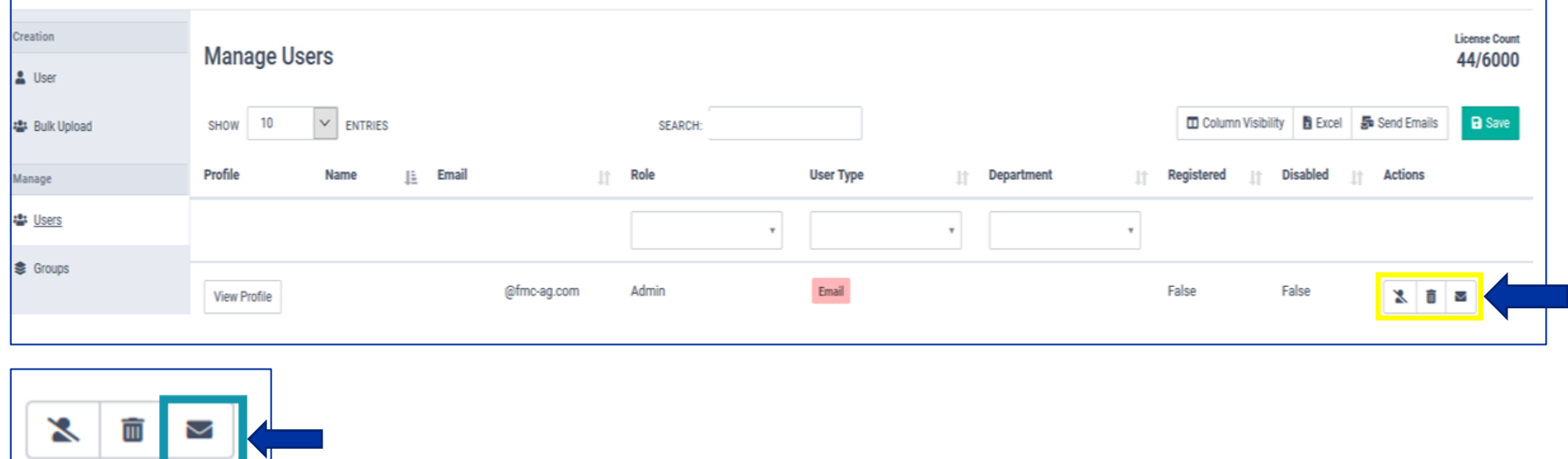

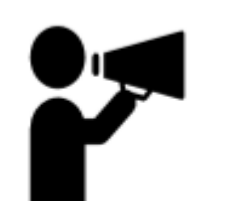

إرسال رسائل بريد إلكتروني للتسجيل المجمع: في حال كان لديك العديد من الموظفين الذين يجب عليك إرسال. يمكنك إرسال بسائل البريد الإلكتروني للتسجيل لجميع المستخدمين غير المسجلين عن طريق اختيار زرّ إرسال رسائل البريد الإلكتروني

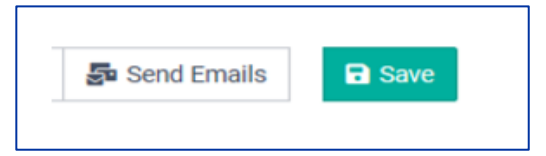

FRESENIUS <mark>—</mark><br>MEDICAL CARE

إذا كنت ترغب في إرسال بريد الإلكتروني للتسجيل لمستخدمين بريدهم الإلكتروني غير مسجل أو رسالة ترحيب. يُرجى اختيار "التسجيل" فقط

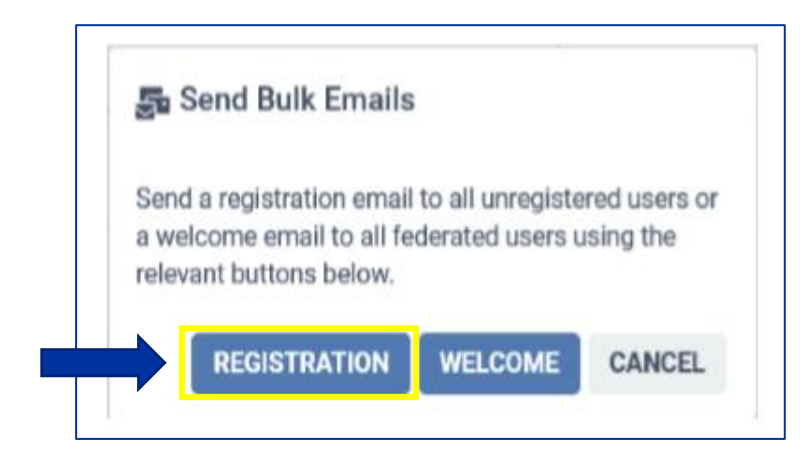

أخيرًا، يُرجى الانتقال إلى <u>ارشادات واجهة المستخدم</u> من أجل:<br>.

- 1. قراءة وتأكيد إشعار الخصوصية (والموافقة) بلغاتهم <u>قبل ب</u>دء التدريب على الامتثال لشركاء الأعمال.
	- .2 تنفيذ وإكمال التدريب على االمتثال لشريك األعمال.
- .3 قراءة وتأكيد كتيب االمتثال لشركاء أعمال مجموعة شركات فريزينيوس ميديكال كير، يمكن تنزيل هذا المستند لالطالع عليه.

# **واجهة المستخدم تسجيل الدخول**

<span id="page-13-0"></span>للوصول إلى الموقع، يجب عليك التسجيل عبر البريد اإللكتروني المرسل إلى عنوان البريد اإللكتروني المخصص لك - سيتم استالم هذا البريد من:

#### **[no-reply@metacompliance.com](mailto:no-reply@metacompliance.com)**

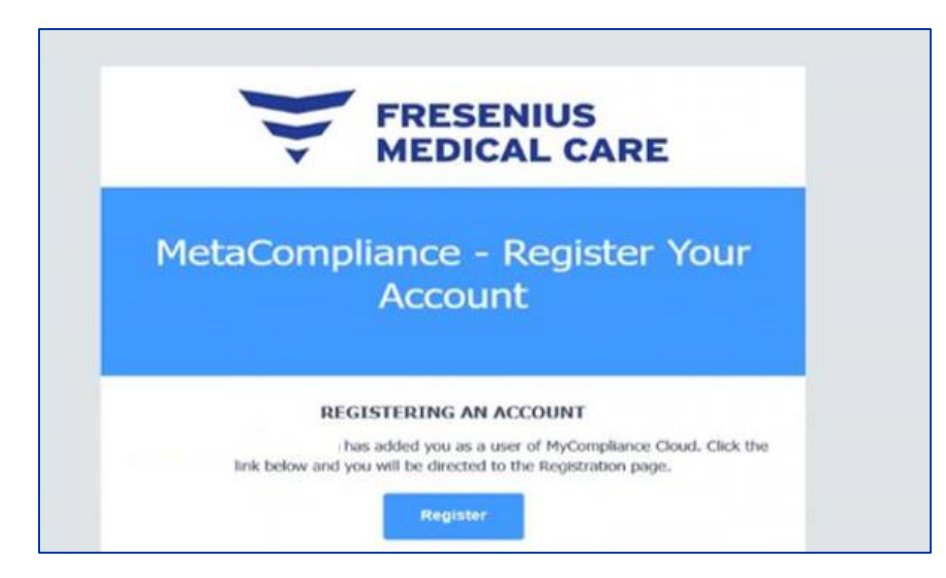

خلافًا لذلك، للوصول إلى المنصة السحابية، توجه إلى https://cloud.metacompliance.com بمجرد ان تنقر على زر "تسجيل" المتضمن في البريد االلكتروني سيتم نقلك إلى صفحة التسجيل على الموقع السحابي. في هذه الصفحة، سوف تحتاج إلى تعيين كلمة مرور لعنوان البريد اإللكتروني المسجل. بمجرد تسجيل البريد اإللكتروني وكلمة المرور، يمكنك اآلن الوصول إلى البوابة السحابية.

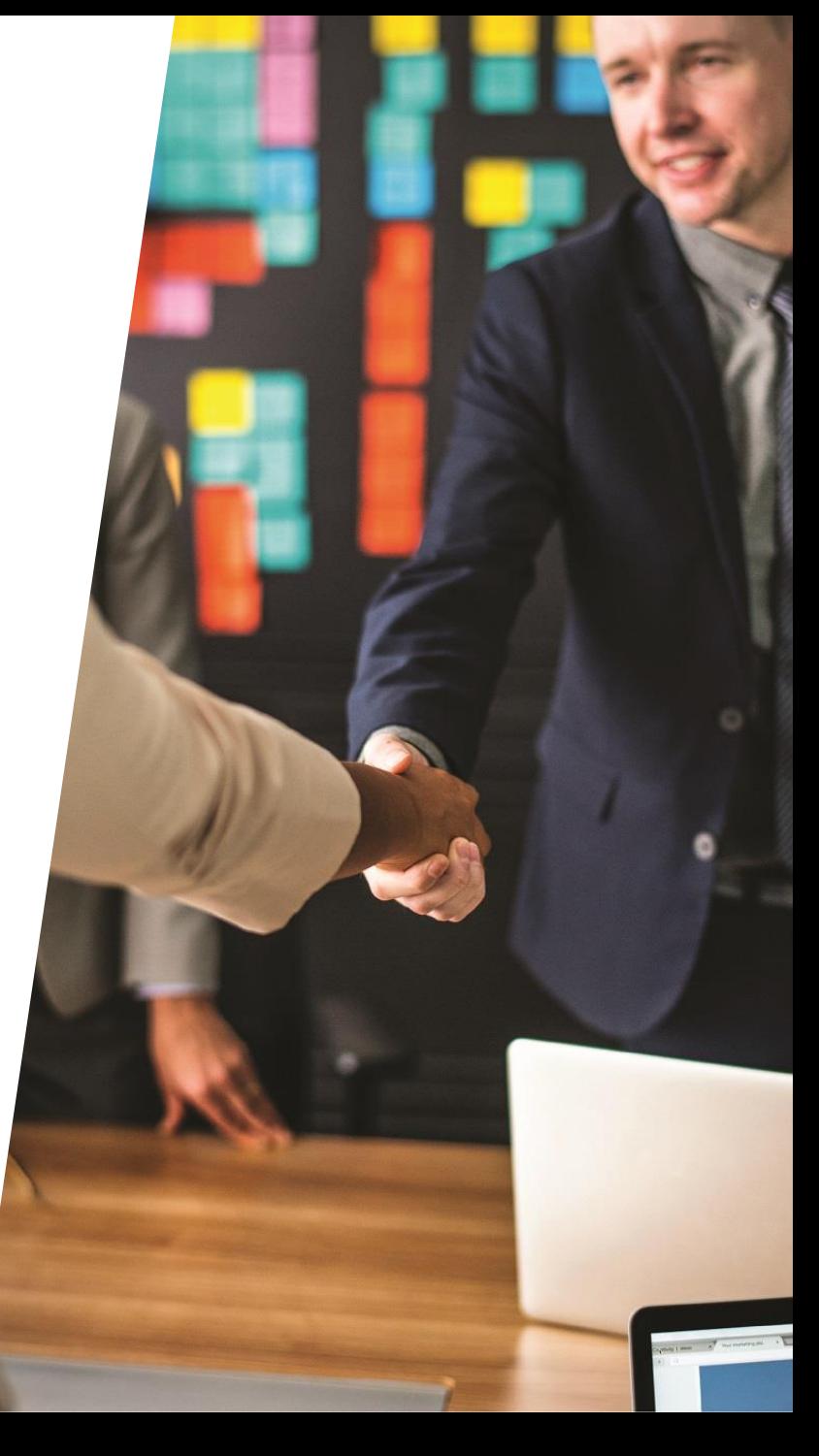

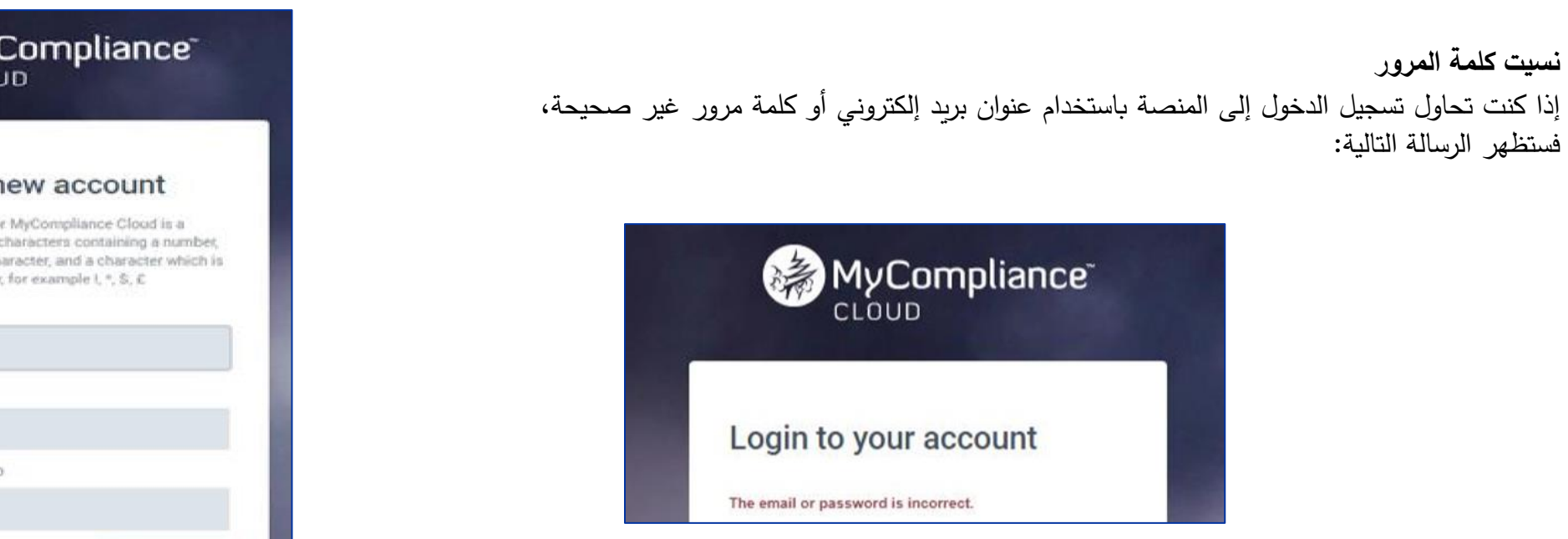

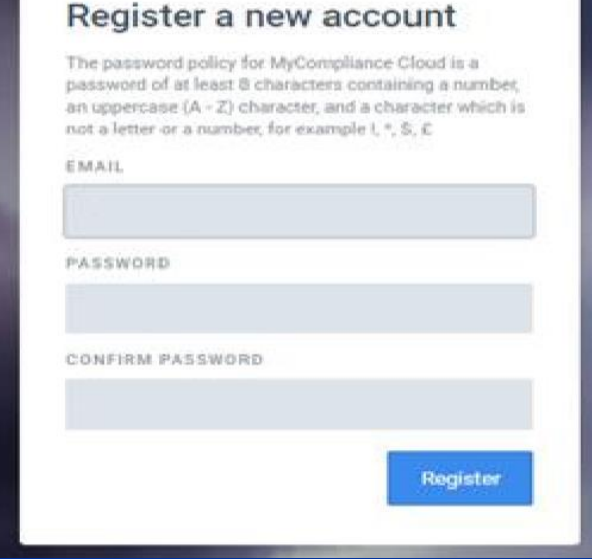

**إلعادة تعيين كلمة المرور، اتبع الخطوات التالية:**

- .1 انتقل إلى صفحة تسجيل الدخول في **[com.metacompliance.cloud://https](https://cloud.metacompliance.com/)**.
	- .2 انقر الرابط **"هل نسيت كلمة المرور؟"**.
- .3 ومن ثم سوف يتوجه إلى صفحة إعادة تعيين كلمة المرور ويسمح لك بإدخال عنوان البريد اإللكتروني الخاص بهم.
	- 4. ذلك سوف يرسل رابط إلى عنوان البريد الإلكتروني شريطة أن يكون حسابًا مسجلاً صالحًا.<br>ح
- 5. يرجى التحقق من بريدك الوارد بحثًا عن بريد إلكتروني من "**no–reply@metacompliance.com**" يحتو*ي* على رابط فريد لـ **"إعادة تعيين كلمة المرور**".
	- .6 انقر على رابط **"هنا"** في هذا البريد اإللكتروني ليتم توجيهك إلى صفحة إعادة تعيين كلمة المرور.
		- .7 بمجرد الوصول إلى صفحة إعادة تعيين كلمة المرور، يمكنك إدخال كلمة مرور جديدة.
- **17** .8 بمجرد تم تعيين كلمة المرور بنجاح، يمكنك اآلن تسجيل الدخول باستخدام كلمة المرور المخصصة الجديدة عن طريق النقر على رابط **"هنا"**. وهذا سوف يوصلك إلى صفحة تسجيل الدخول.

## **اإلشعار بالبريد اإللكتروني**

<span id="page-15-0"></span>بمجرد تعيين كلمة المرور الخاصة بك وتسجيل الدخول، سوف تتلقي إشعار بالبريد اإللكتروني حيث يتم ذكر أن لديك تم تعيين السياسة ودورة - سيتم تلقي هذا االشعار من:

**[no-reply@metacompliance.com](mailto:no-reply@metacompliance.com)**

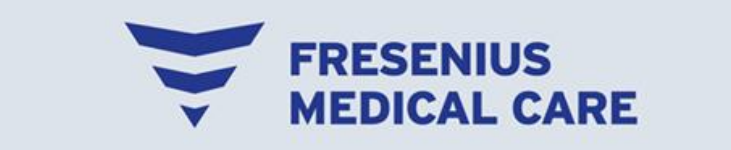

## You have received the FME **Business Partner Compliance Training.**

You have a training to complete in MyCompliance Cloud.

Please log into your MyCompliance Cloud Account to take training - Business Partner Compliance Training

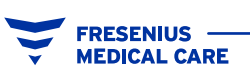

**الصفحة الرئيسية**

الصفحة الرئيسية هي الصفحة األولى التي سيتم عرضها عند تسجيل الدخول إلى النظام.

<span id="page-16-0"></span>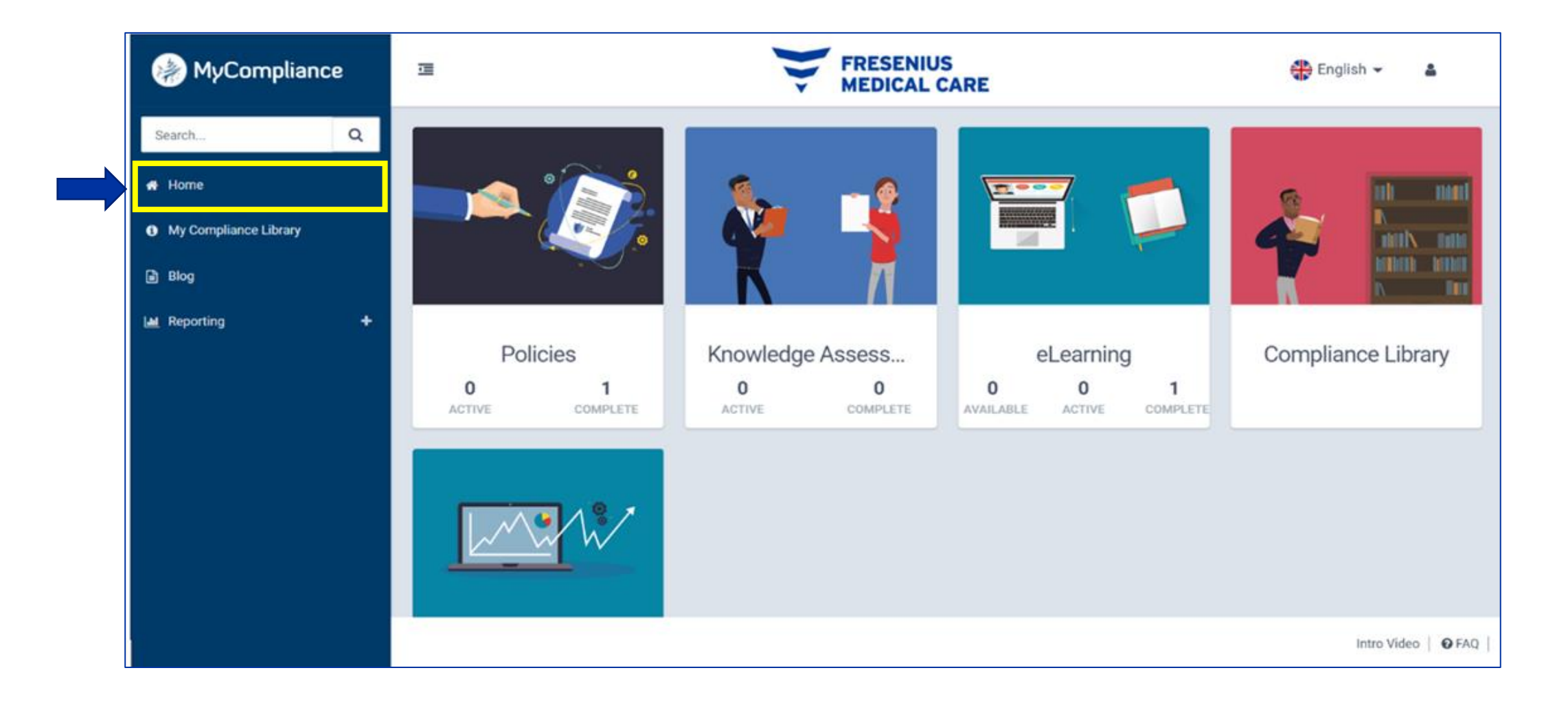

**FRESENIUS —<br>MEDICAL CARE** 

## **ترجمة الموقع**

<span id="page-17-0"></span>يحتوي الموقع على مترجم مدمج يترجم المنصة إلى لغة المستخدم النهائي التي استاده على الشاشة الرئيسية ويتم تطبيقه ببساطة عن طريق اختيار اللغة المطلوبة. هناك ٢٤ لغة للاختيار من بينها.

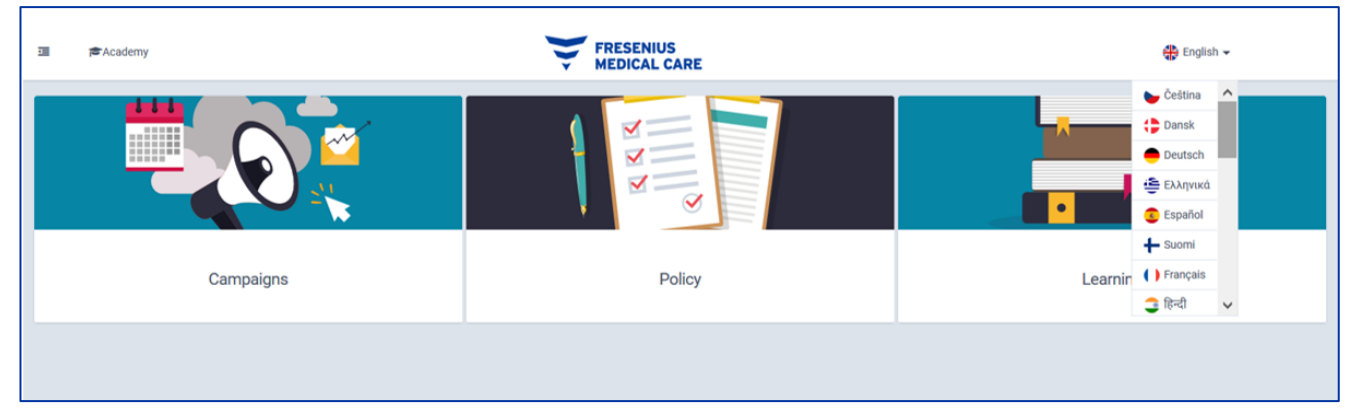

#### **إشعار الخصوصية )والموافقة(**

يجب على جميع المستخدمين <u>قراءة والموافقة </u>على الخصوصية (والموافقة) بلغاتهم <u>قبل ب</u>دء التدريب على الامتال لشريك الأعمال. سيتم ادراج إشعار الخصوصية (والموافقة) للاتحاد الأوروبي وبقية دول العالم في منصتنا التدريبية الجديدة لضمان االمتثال للمتطلبات الدولية لحماية البيانات.

الرجاء النقر على سياسات "نشط"، هنا يمكنك أن تجد السياسات قيد المراجعة والتأكيد.

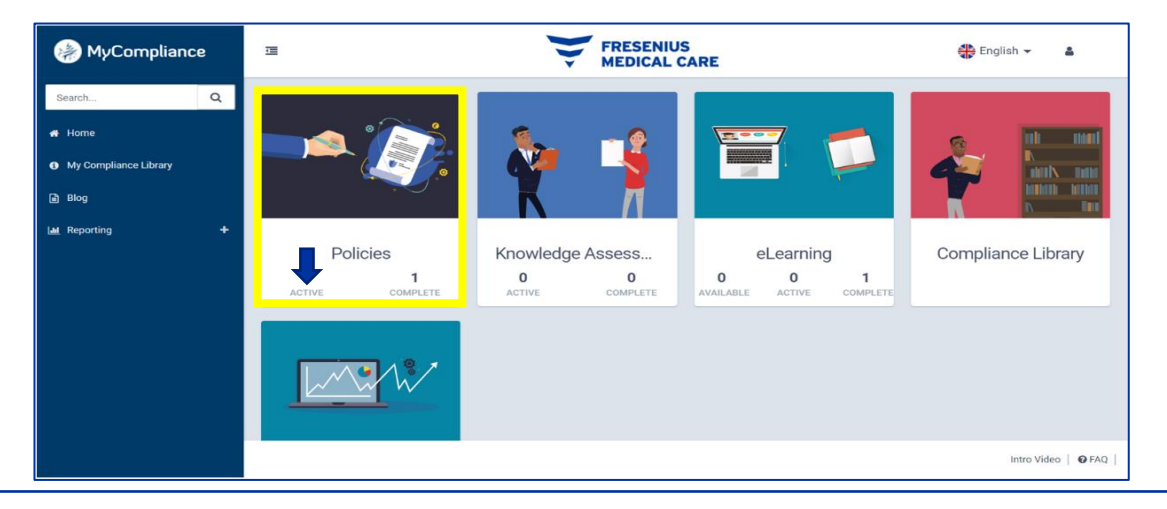

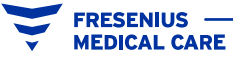

ثم ستظهر الشاشة التالية، يرجى االنتقال إلى زر "اإلجراء" < "عرض السياسة".

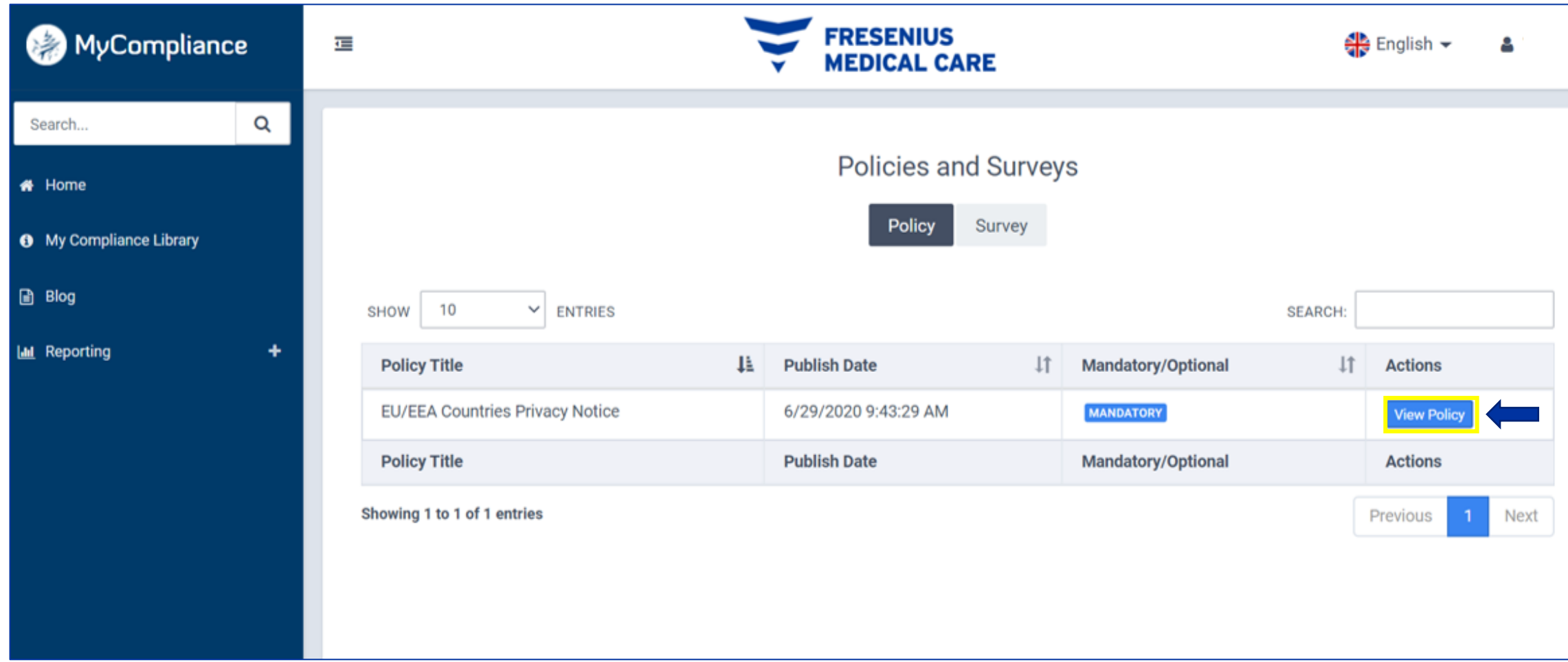

FRESENIUS —<br>MEDICAL CARE

في هذا المستند يمكنك اختيار اللغة المناسبة. وأخيرا، ينبغي عليك النقر على مربع الاختيار الأزرق، بهذه الطريقة، تكون قد قرأت ووافقت على إشعار الخصوصية (والموافقة)

<span id="page-19-0"></span>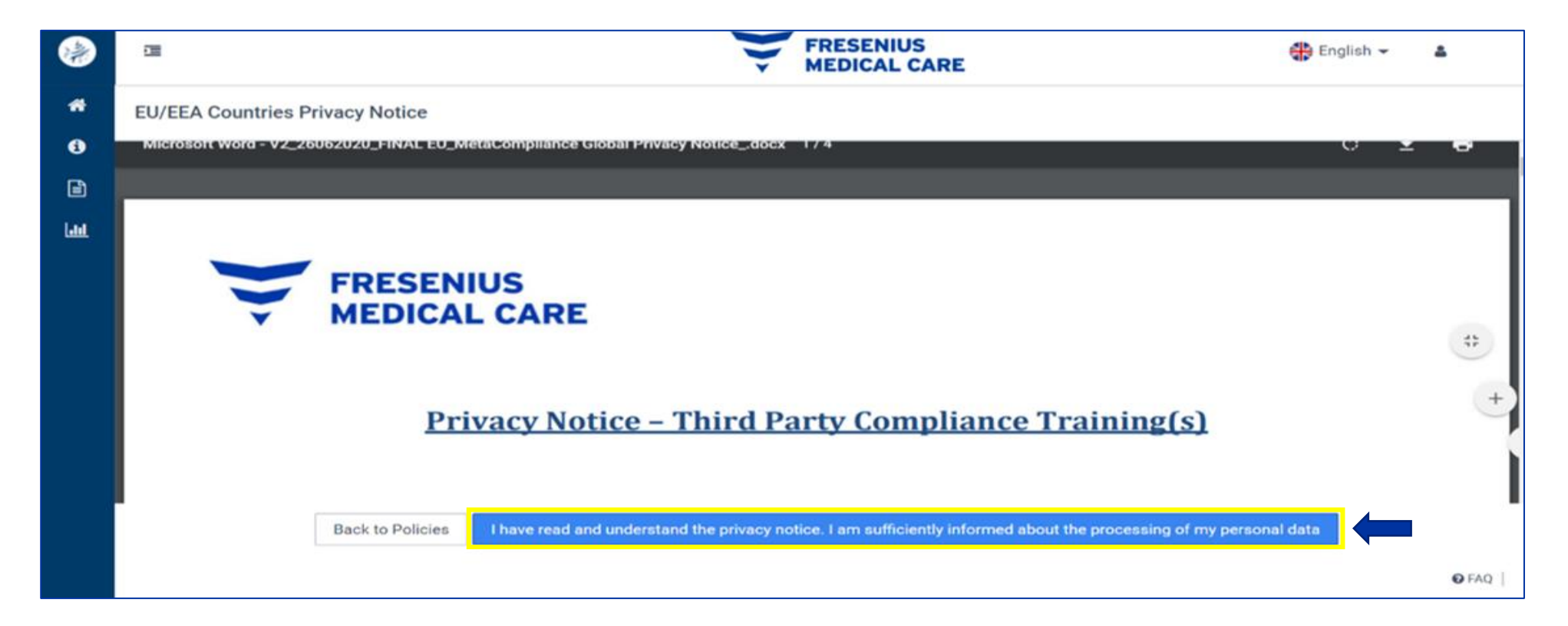

**التدريب على االمتثال لشريك األعمال** يجب على المستخدمين إجراء التدريب على الامتثال لشريك الأعمال والإجابة على الاستبيان الذي تم إنشاؤه في نهاية التدريب. يُرجي النقر على التعلم الإلكتروني "نشط"، وهنا سيجد المستخدم التدريب على الامتثال لشريك الأعمال الذي تم اسناده الي الكيان القانوني.

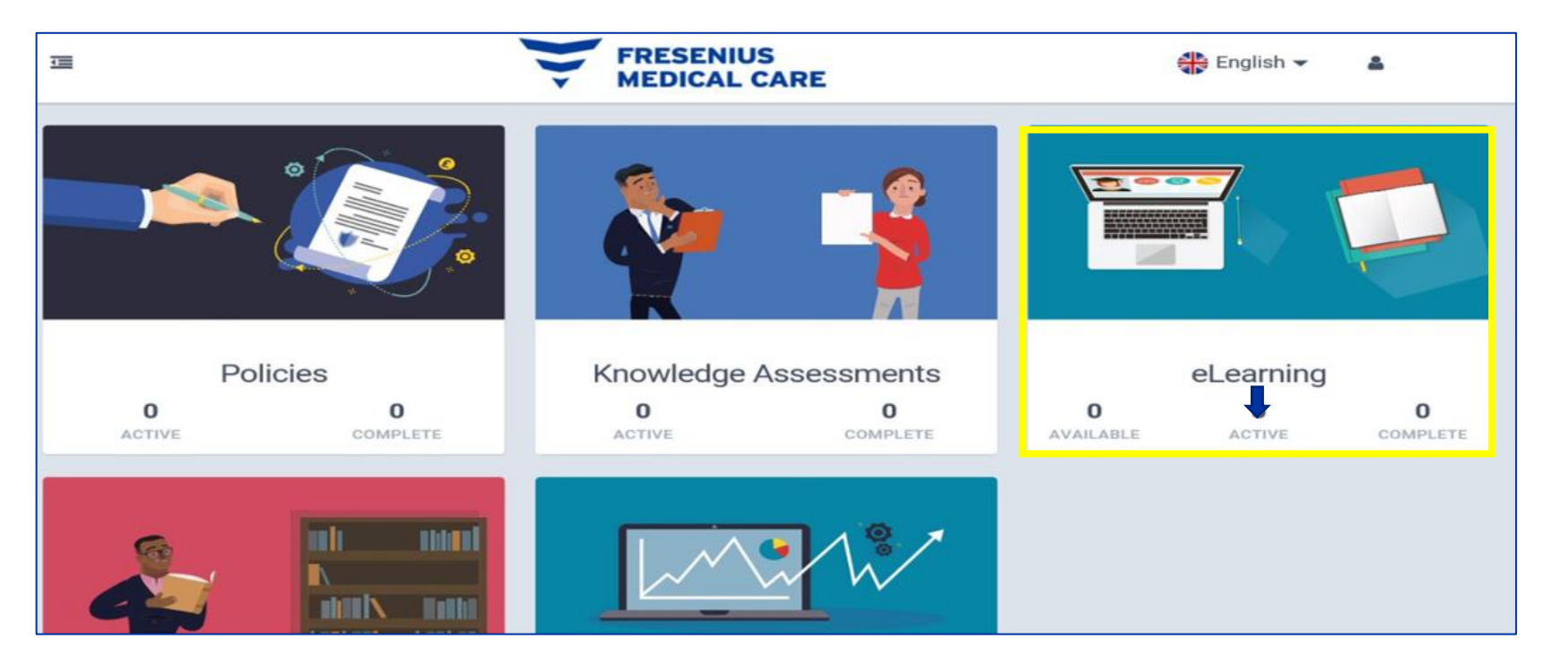

ثم ستظهر الشاشة التالية، يُرجى الانتقال إلى زر "إجراء" > "عرض الدورة التدريبية".<br>-

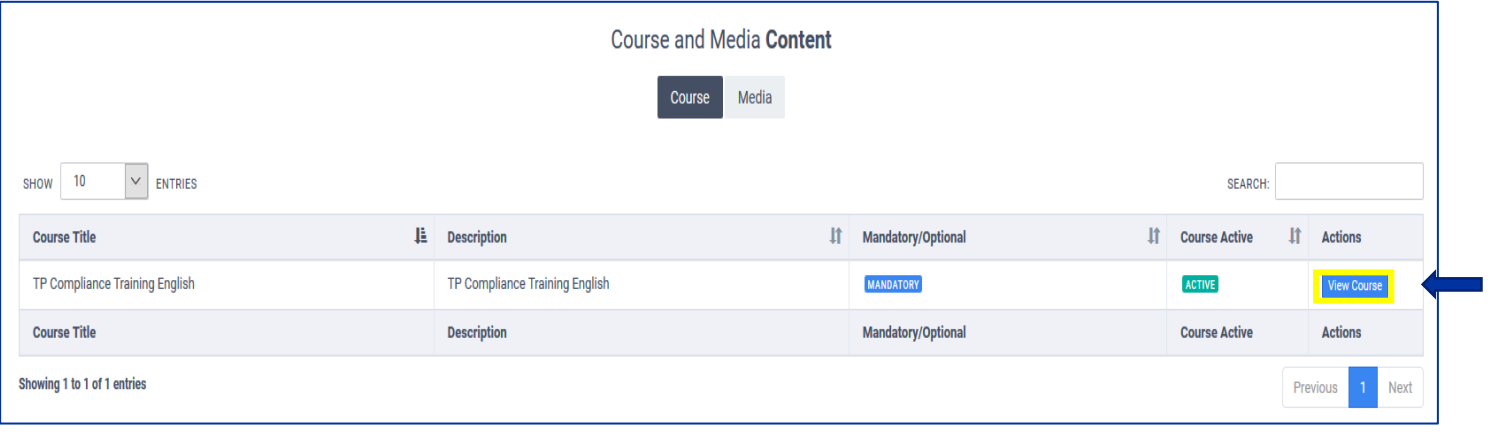

سيتم عرض النافذة التالية، ويجب على المستخدم النقر على موافق.

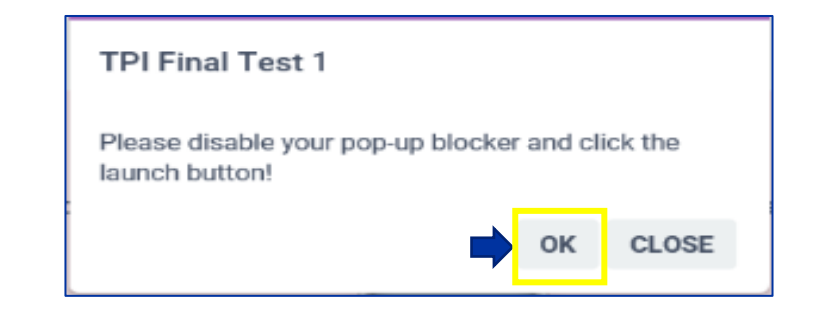

## وانقر فوق "ابدأ". بعد ذلك سيبدأ التدريب في التشغيل.

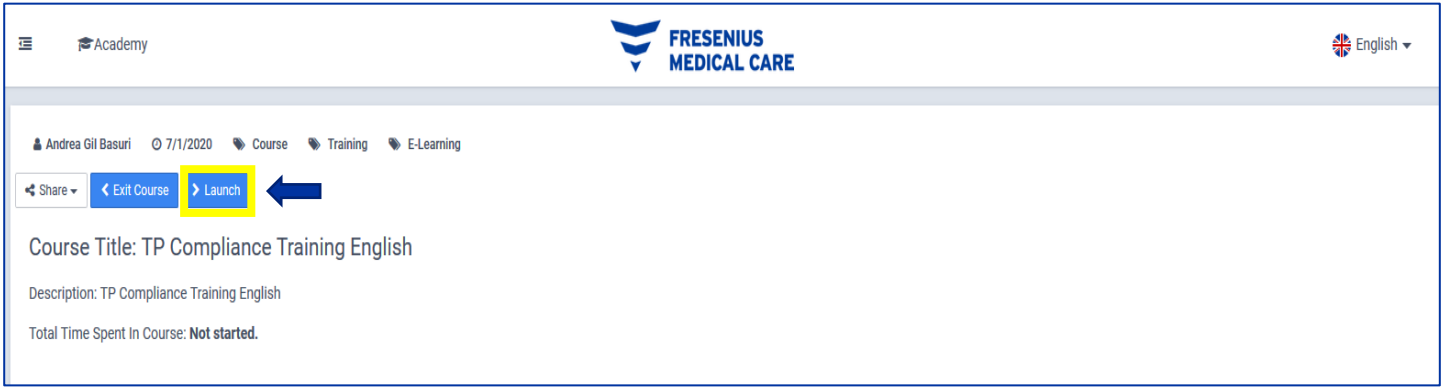

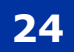

ينبغي عليك النقر فوق المحتوى وإجراء التدريب على الامتثال لشركاء الأعمال.

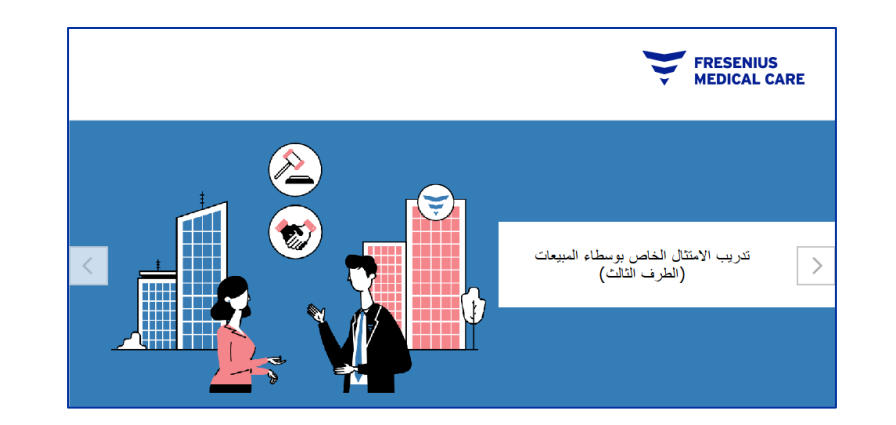

في النهاية، سوف تجد "اختبار" مكون من 12 سؤالا يجب اجابتهم. من اجل اجتياز هذا الاختبار والحصول على شهادة التدريب النهائية، ينبغي عليك الإجابة على 9 من 12 سؤال على الأقل بشكل صحيح.

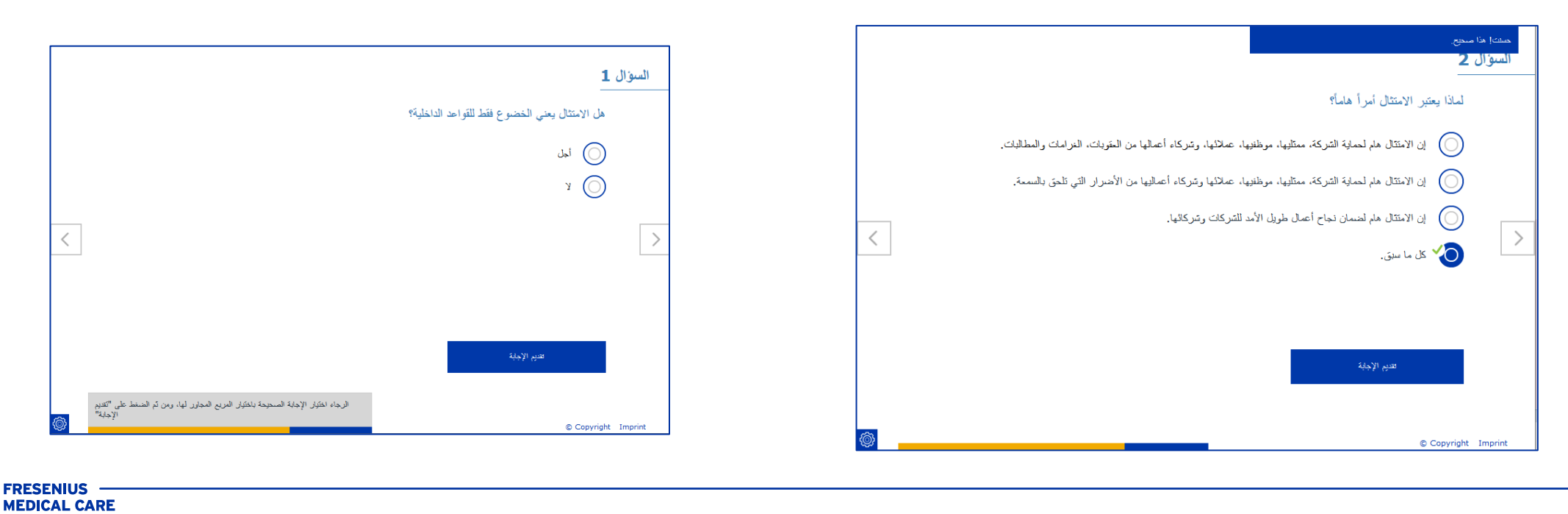

**في حال لم تتجاوز "االختبار"، عليك إعادة محاولة التدريب على االمتثال لشريك األعمال**

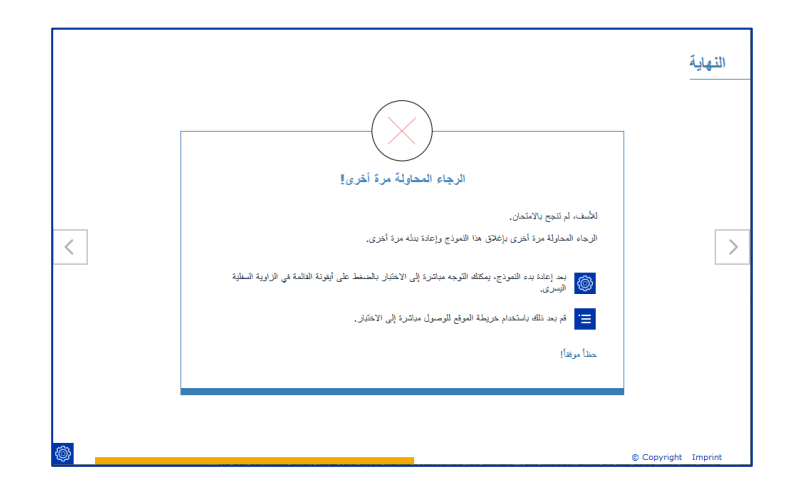

بعد اجتياز "االختبار" بنجاح، سيتم عرض شهادة متاحة للتنزيل.

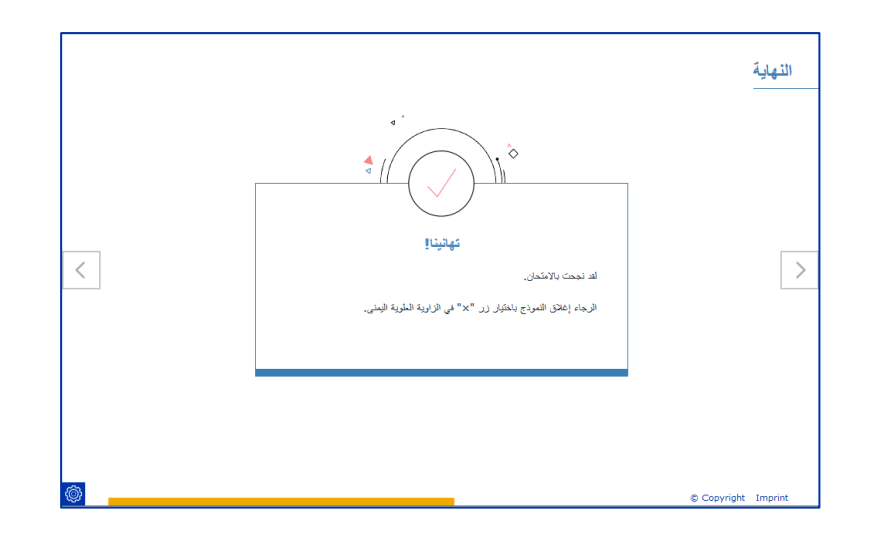

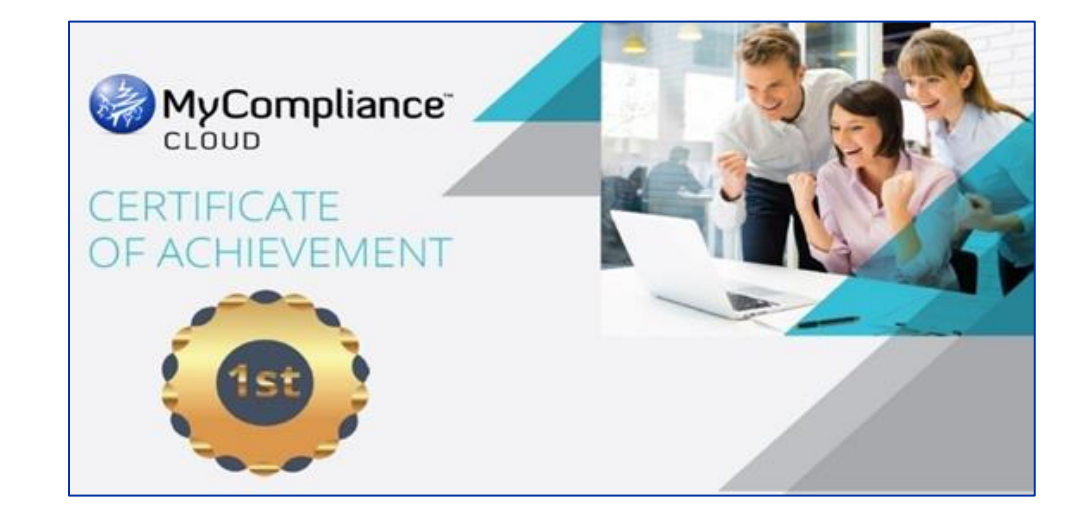

<span id="page-24-0"></span>يُرجى مراعاة أن التدريب على الامتثال لشريك الأعمال يجب أن يكتمل على الأقل في غضون أربعة أسابيع بالاتحاق، وإلا، سيتبع ذلك تدابير التصاعدية على الفور، بدءا من إخطار إدارة<br>المصدر المسابق الكيان الخاص بك.

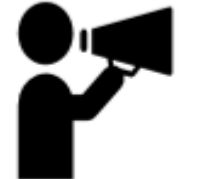

**FRESENIUS —<br>MEDICAL CARE** 

## **كتيب االمتثال لشركاء أعمال مجموعة شركات فريزينيوس ميديكال كير.**

يُرجي النقر على سياسات "نشط"، وهنا يمكنك أن تجد السياسات قيد للمراجعة والموافقة. في هذه الحالة ستجد كتيب الامتثال لشركاء أعمال مجموعة شركات فريزينيوس ميديكال كير .

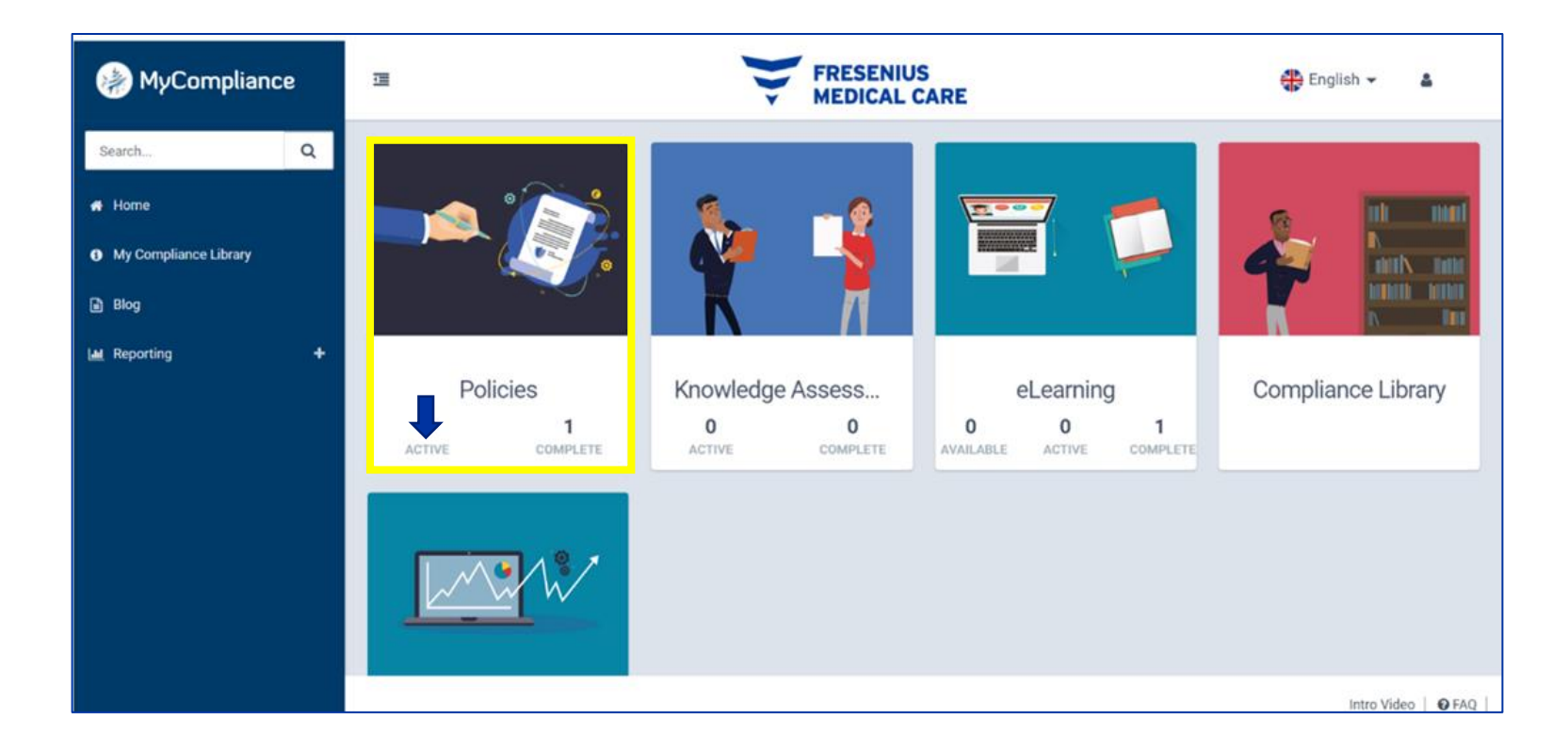

**ثم سوف تظهر الشاشة التالية، رجى ُ ي الذهاب إلى "اإلجراء" < زر "عرض السياسة "**

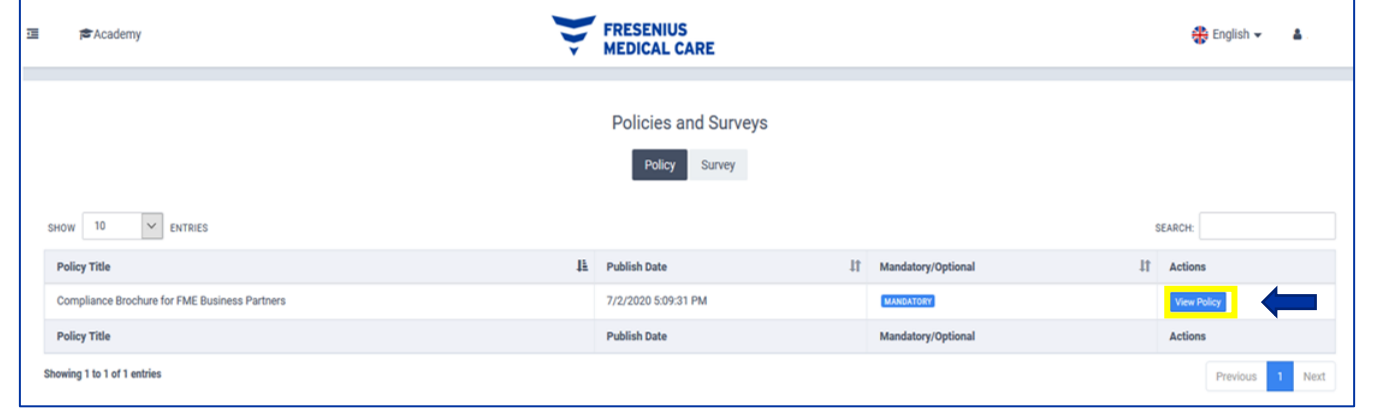

ينبغي عليك تصفح المحتوى وقراءته. وأخيرا، سيكون عليك النقر على مربع الاختيار الأزرق، بهذه الطريقة، تكون قد قرأت كتيب الامتثال. \* توفر لك الأداة خيار تنزيل هذا الإصدار .

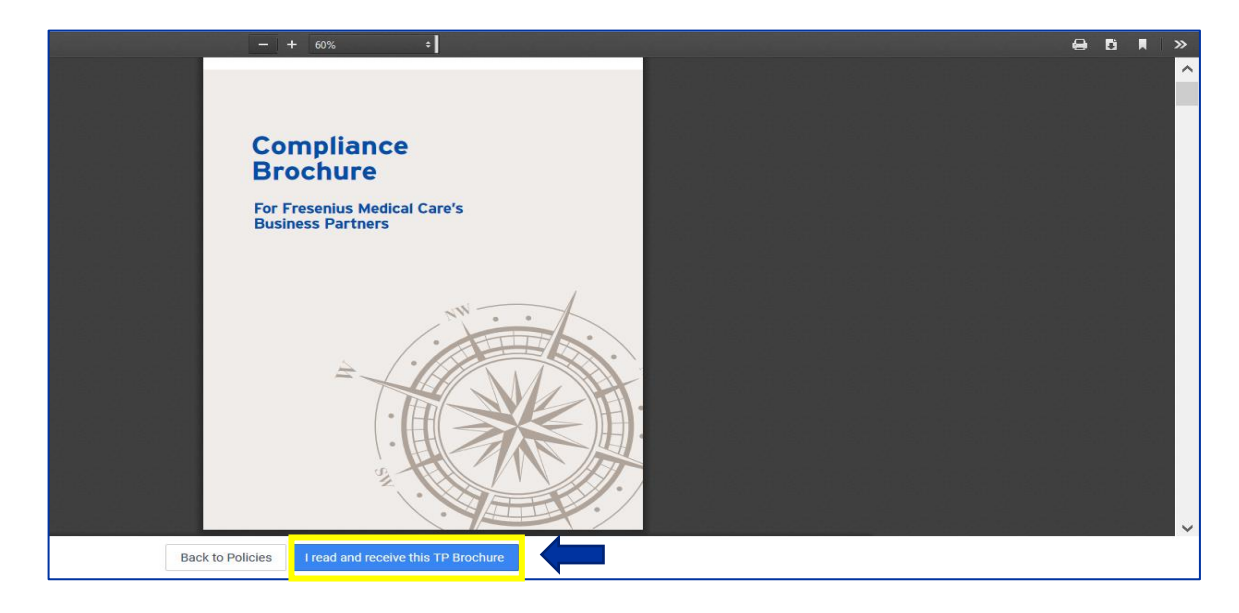

**FRESENIUS —<br>MEDICAL CARE** 

التعامل مع أعمال مجموعة شركات فريزينيوس ميديكال كير ومشاركتك لها قدر كبير من األهمية. معا، نخلق ثقافة االمتثال في أعمالنا.

<span id="page-26-0"></span>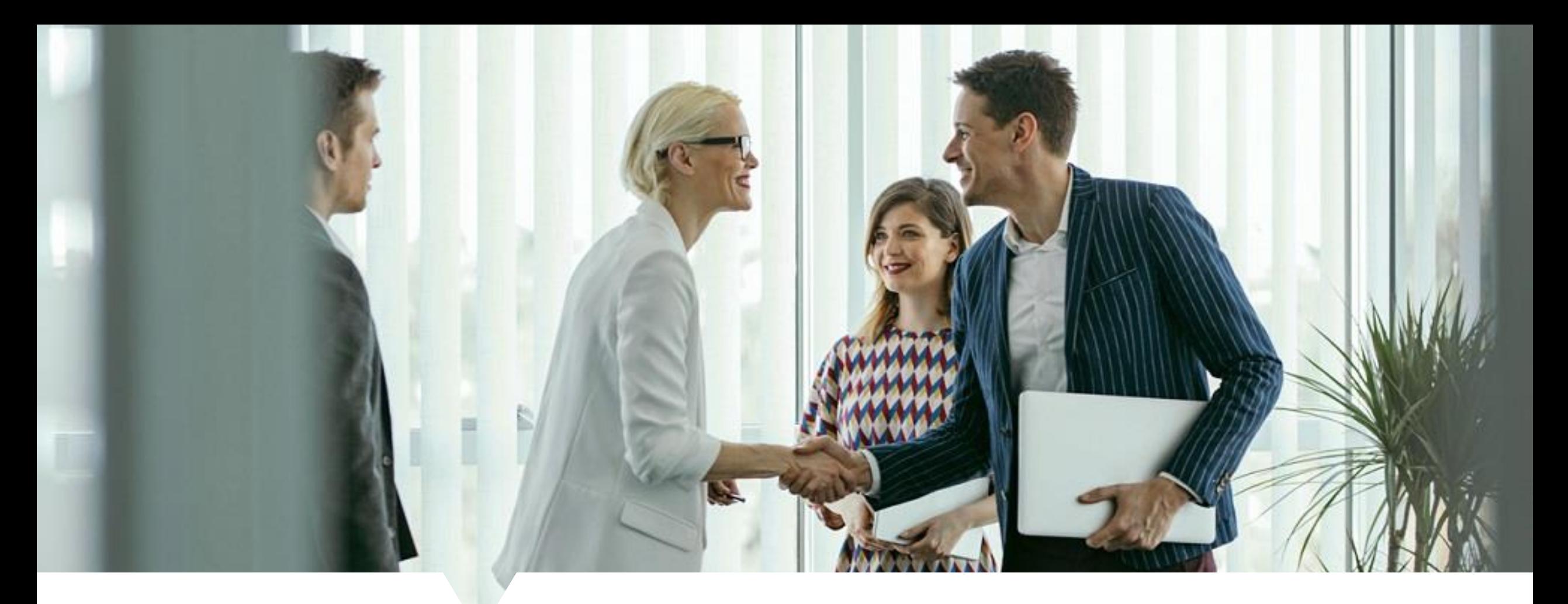

#### **6) بيانات االتصال:**

[com.ag-fmc@CCD\\_trainings\\_TP](mailto:TP_trainings_CCD@fmc-ag.com)**في** حالة وجود أسئلة حول محتوى الدو ارت التدريبية لشركاء األعمال، يرجى االتصال بـ:

في حالة المشكالت الفنية التي ال يمكن حلها على الفور، توفر ميتاكومبالينس "MetaCompliance "الدعم الفني الذي يتم إجراؤه عبر االتصال بالبريد اإللكتروني 2<mark>9 -</mark> و سباح الله الملكة المتحدة. بالمعلكة المتحدة المتحدة عبر الماعة 10 من 10 مساءً بتوقيت المملكة المتحدة.<br>29 - support@metacompliance.com

مدة تأخر الرد: ساعتان.

Else-Kröner-Straße 1 61352 Bad Homburg, Germany

**FRESENIUS —<br>MEDICAL CARE**